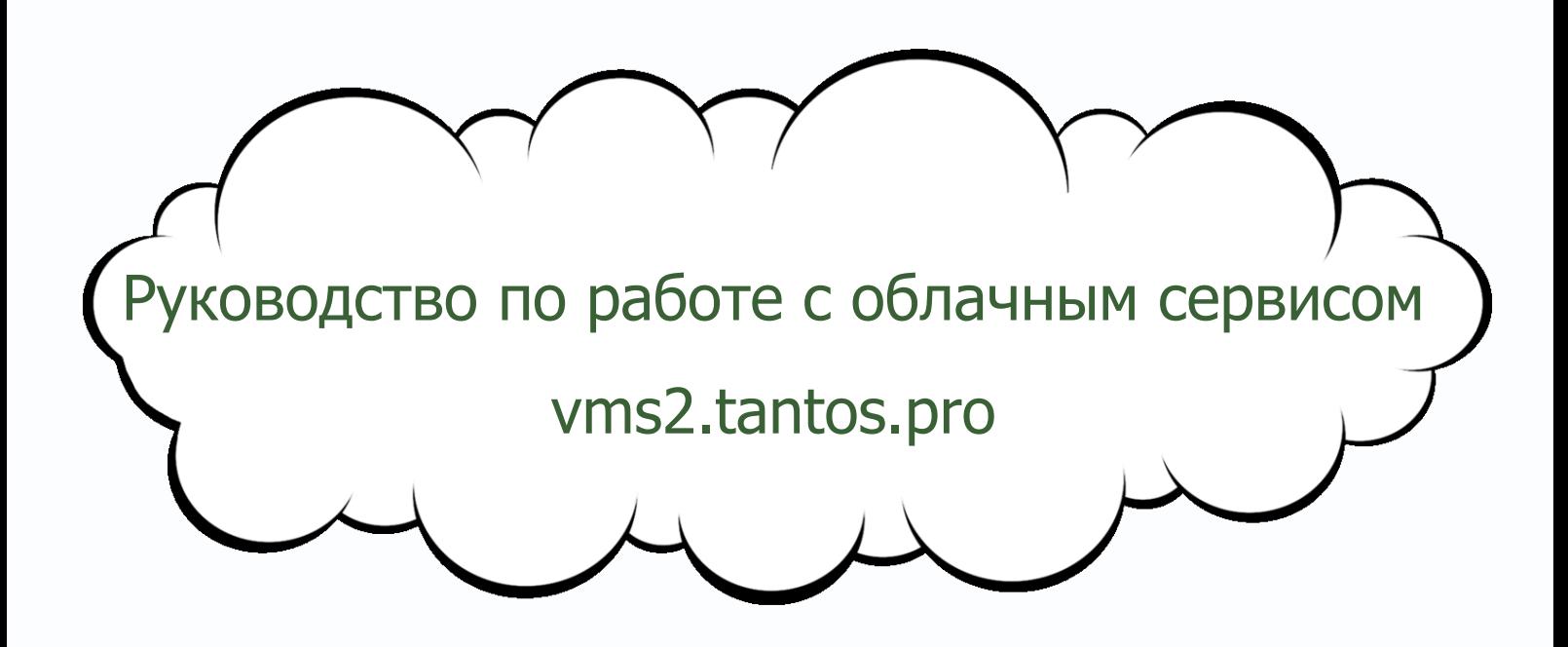

## *<u><b>GTANTOS</u>*

### Оглавление

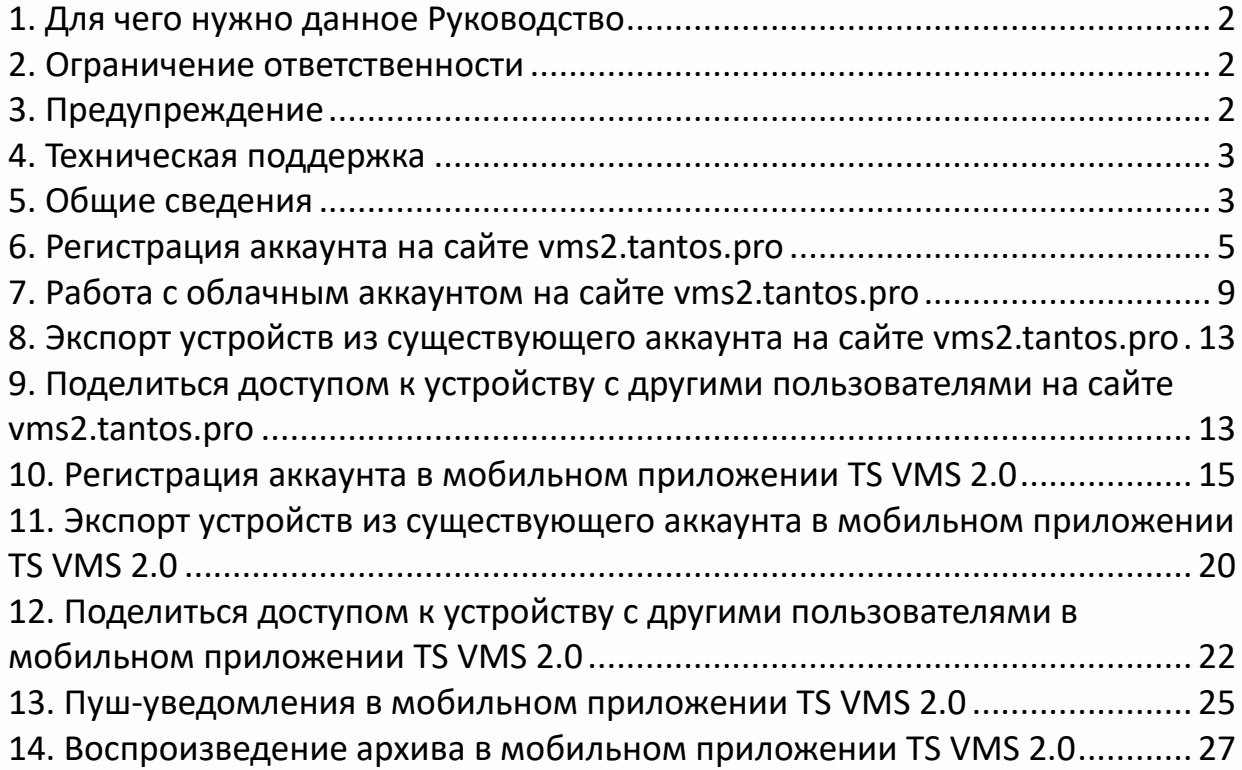

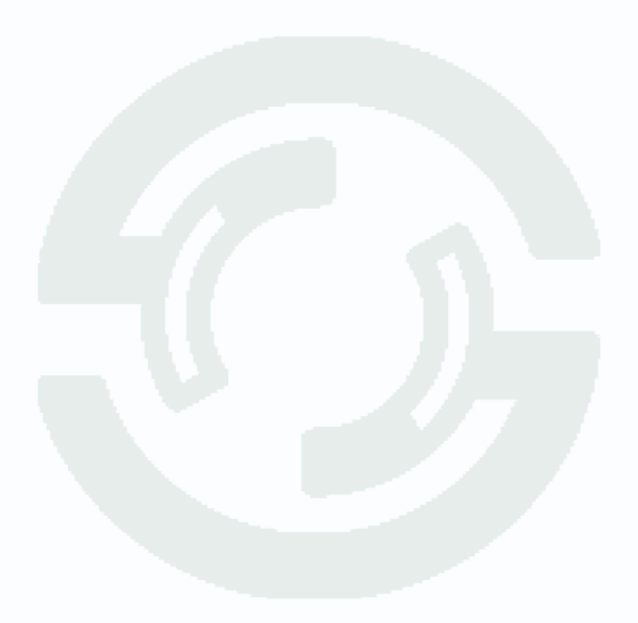

#### <span id="page-2-0"></span>**1. Для чего нужно данное Руководство**

Внимание! Обязательно прочтите настоящее «**Руководство**» перед использованием оборудования.

Любые пункты настоящего руководства, а также разделы меню управления оборудованием могут быть изменены без предварительного уведомления.

#### <span id="page-2-1"></span>**2. Ограничение ответственности**

Поставщик не гарантирует, что аппаратные средства будут работать должным образом во всех средах и приложениях, и не дает гарантий и представлений, подразумеваемых или выраженных, относительно качества, рабочих характеристик, или работоспособности при использовании для специфических целей. Мы приложили все усилия, чтобы сделать это «**Руководство**» наиболее точным и полным, и тем не менее, Поставщик отказывается от ответственности за любые опечатки или пропуски, которые, возможно, произошли.

Информация в любой части данного «**Руководства**» изменяется без предварительного уведомления. Мы не берем на себя никакой ответственности за любые погрешности, которые могут содержаться в этом «**Руководстве**» и не берем на себя ответственности и не даем гарантий в выпуске обновлений или сохранения неизменной, какой-либо информации в настоящем «**Руководстве**», и оставляем за собой право производить изменения в этом «**Руководстве**» и/или в изделиях, описанных в данном «**Руководстве**», в любое время без уведомления. Если Вы обнаружите информацию в этом «**Руководстве**», которая является неправильной, вводит в заблуждение, или неполной, мы с удовольствием ознакомимся с вашими комментариями и предложениями.

#### <span id="page-2-2"></span>**3. Предупреждение**

#### **Отсутствие гарантий при предоставлении Услуги**

Услуга предоставляется 24 часа в сутки, ежедневно, без перерывов, за исключением проведения необходимых профилактических и ремонтных работ, которые будут планироваться на время, когда это может нанести наименьший ущерб интересам Пользователя.

Услуга предоставляется "как есть" ("as is") и в том виде, в котором она доступна на момент предоставления, при этом никаких гарантий прямых или косвенных, не предоставляется.

Исполнитель не дает гарантий того, что Услуга будет предоставляться бесперебойно или без ошибок, или что полученное для использования Услуги программное обеспечение или любые другие материалы не содержат ошибок.

Ни при каких обстоятельствах Исполнитель, не будет нести ответственности за прямой или косвенный ущерб, причиненный Пользователю в результате использования или невозможности использования Услуги, или понесенный в силу зависимости от услуг, поставляемых Услугой или посредством Услуги; или понесенный в результате ошибок или перерывов в работе.

Пользователь, который не удовлетворен Услугой, условиями, правилами, качеством, ее содержанием или практикой предоставления Услуги, имеет исключительное право Пользователя - прекратить пользование Услугой.

#### <span id="page-3-0"></span>**4. Техническая поддержка**

Для информации относительно сервиса и поддержки, пожалуйста, обратитесь на сайт: www.tantos.pro

Перед обращением в службу технической поддержки, пожалуйста, подготовьте следующую информацию:

- ♦ Точное наименование оборудования
- ♦ Сетевые настройки вашего оборудования
- ♦ Серийный номер оборудования и дату покупки.
- ♦ Сообщения об ошибках, которые появлялись в момент возникновения проблемы

♦ Версию прошивки и наименование (модель) оборудования которое использовалось при работе вместе с устройством, когда возникла проблема

- ♦ Произведенные Вами действия (по шагам), сделанные для самостоятельного разрешения проблемы
	- ♦ Снимки экрана с настройками и параметрами.

Чем полнее будет представленная Вами информация, тем быстрее специалисты сервисного центра смогут помочь Вам решить проблему.

#### <span id="page-3-1"></span>**5. Общие сведения**

При работе с облачным сервисом видеорегистратор автоматически устанавливает соединение с сайтом [http://vms2.tantos.pro.](http://vms2.tantos.pro/) При этом не требуется настроек роутера, связанных с пробросом портов и наличием выделенного IP адреса.

Т.е. достаточно, чтобы регистратор просто имел доступ в Интернет, через роутер или напрямую – других настроек производить не требуется.

После этого достаточно обратиться к сайту [http://vms2.tantos.pro](http://vms2.tantos.pro/) с компьютера или с мобильного устройства, установить соответствующее приложение **TS VMS 2.0** на компьютер, **[iPhone, iPad](https://apps.apple.com/ru/app/ts-vms-2-0/id1548880037#?platform=iphone), [Android](https://play.google.com/store/apps/details?id=com.tsvms.eyepro&hl=ru)** и ввести облачный ID регистратора <sup>Облачный ID tekshuuuqkwy, и Код</sup> безопасности  $\frac{1}{2}$  Везопасности овчжести - и Вы увидите изображение, транслируемое видеорегистратором в реальном времени. Также имеется удаленный доступ к архиву регистратора. Поддержка облачного сервиса очень удобна тем, что требует минимум настроек от пользователя для доступа к видеорегистратору.

Для работы с сервисом необходимо зарегистрировать аккаунт либо на сайте [http://vms2.tantos.pro](http://vms2.tantos.pro/) либо в мобильном приложении **TS VMS 2.0**, затем добавить туда устройства и подключаться к ним с использованием этого облачного аккаунта.

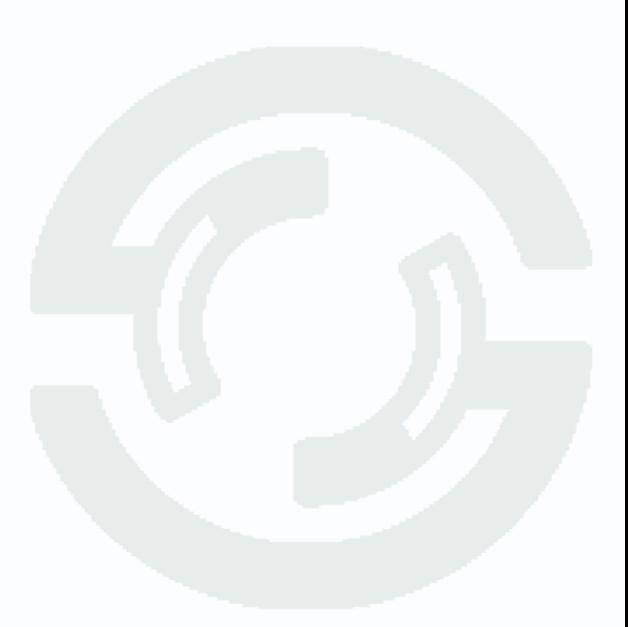

#### <span id="page-5-0"></span>**6. Регистрация аккаунта на сайте vms2.tantos.pro**

**Внимание!** В настоящее время корректная работа сайта [http://vms2.tantos.pro](http://vms2.tantos.pro/) проверялась только с браузером Internet Explorer версии 11 или старше (не EDGE). Также поддерживается работа с браузерами на основе Chrome.

При первом входе на сайт появляется запрос на установку плагинов. Нажмите ОК

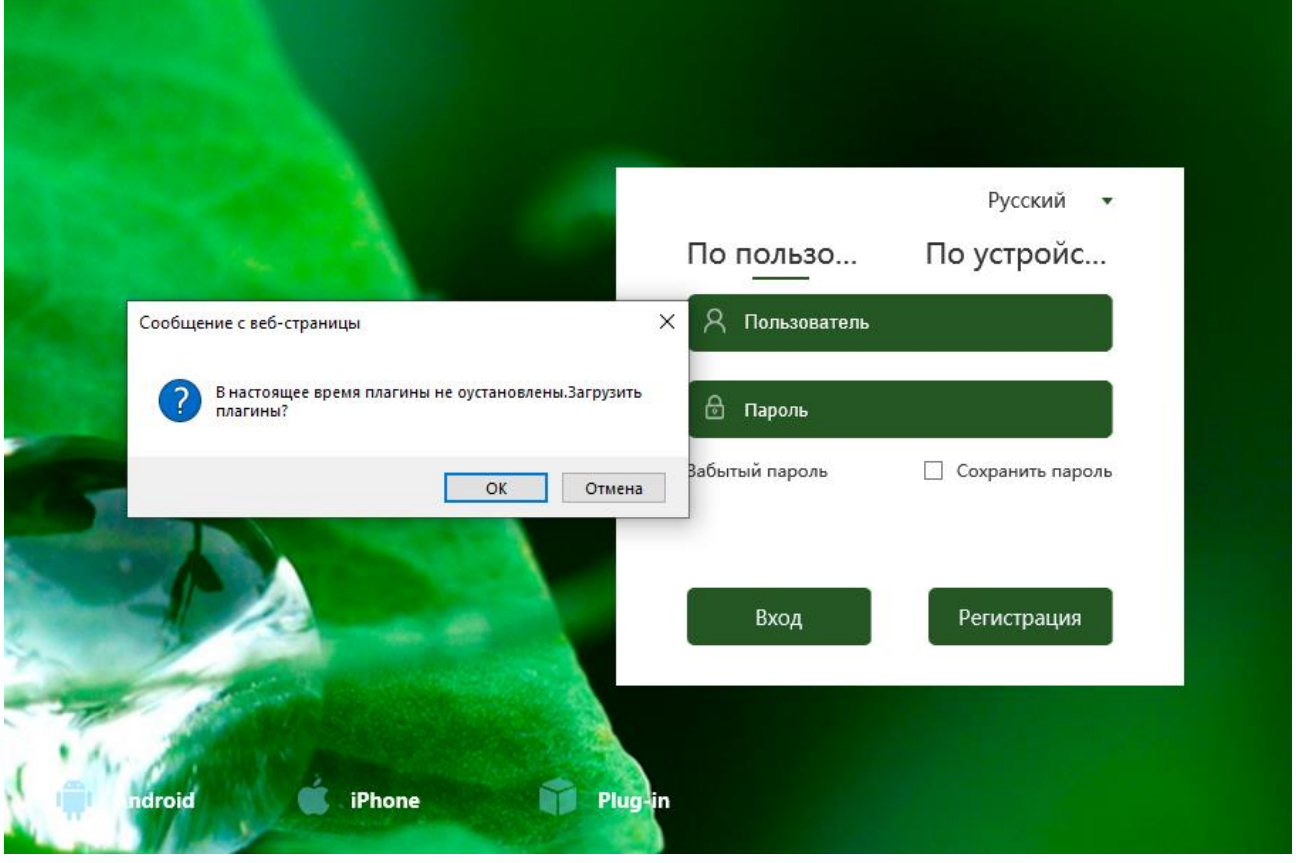

После этого может появиться предупреждение, в этом случае разрешите всплывающие окна.

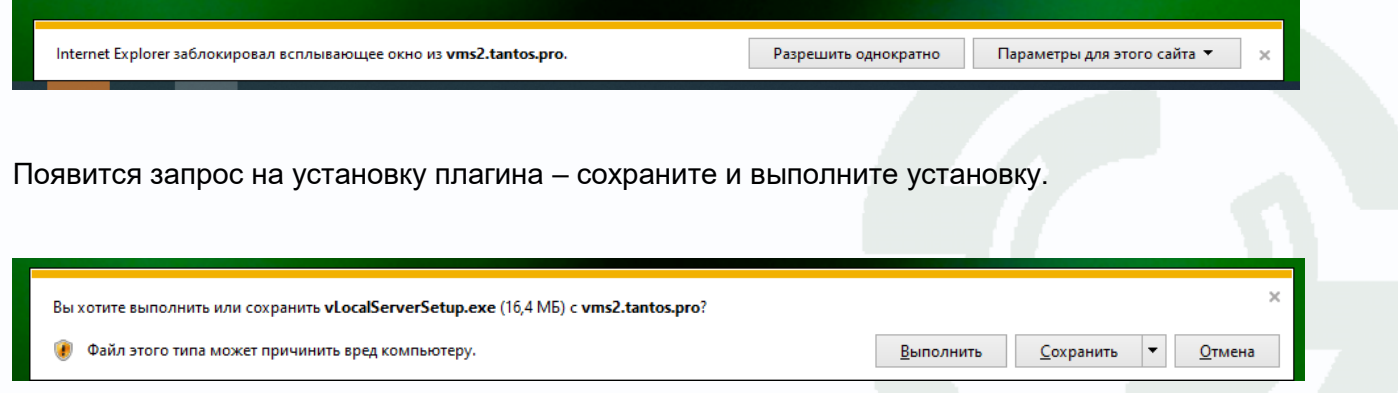

Если запрос не появился – нажмите **Plug-in** и выполните установку.

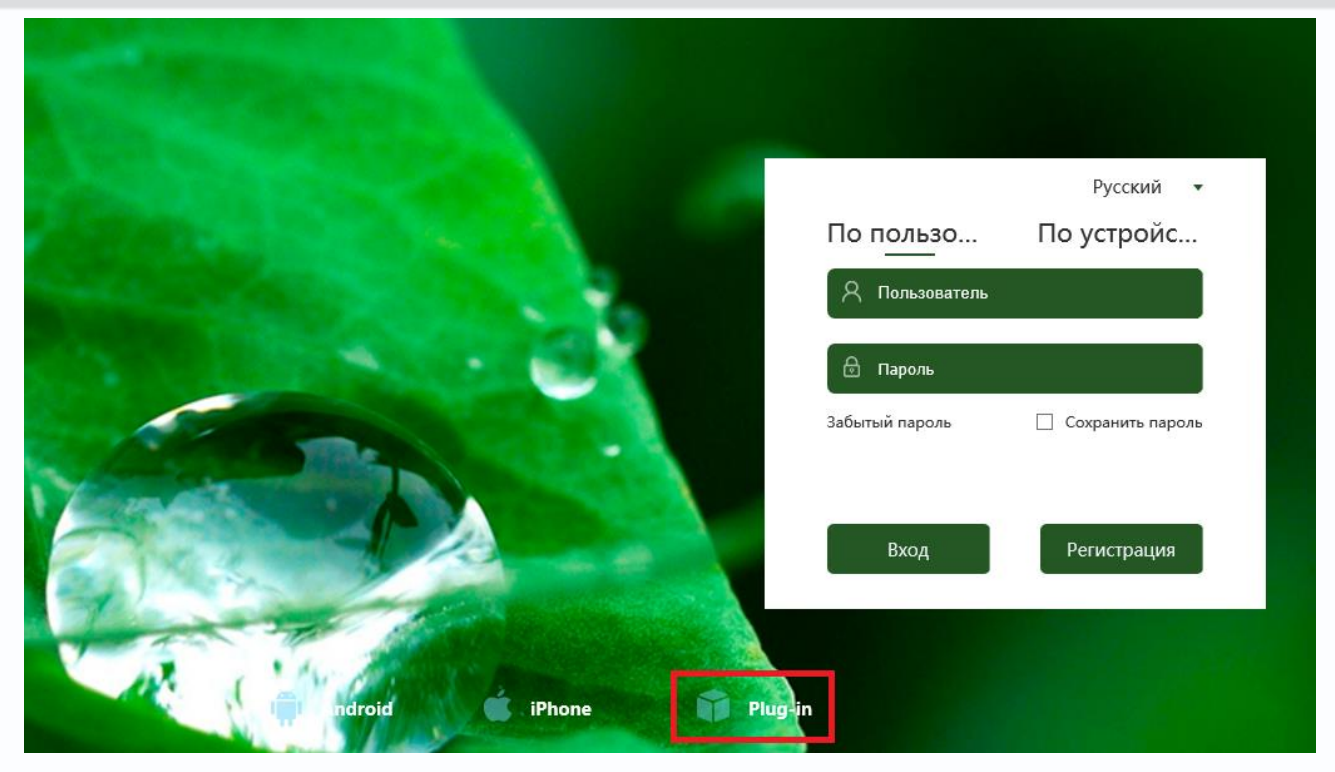

#### Разрешите выполнение.

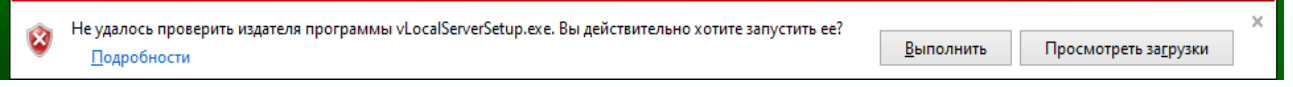

#### Нажмите **Next**, затем **Install**.

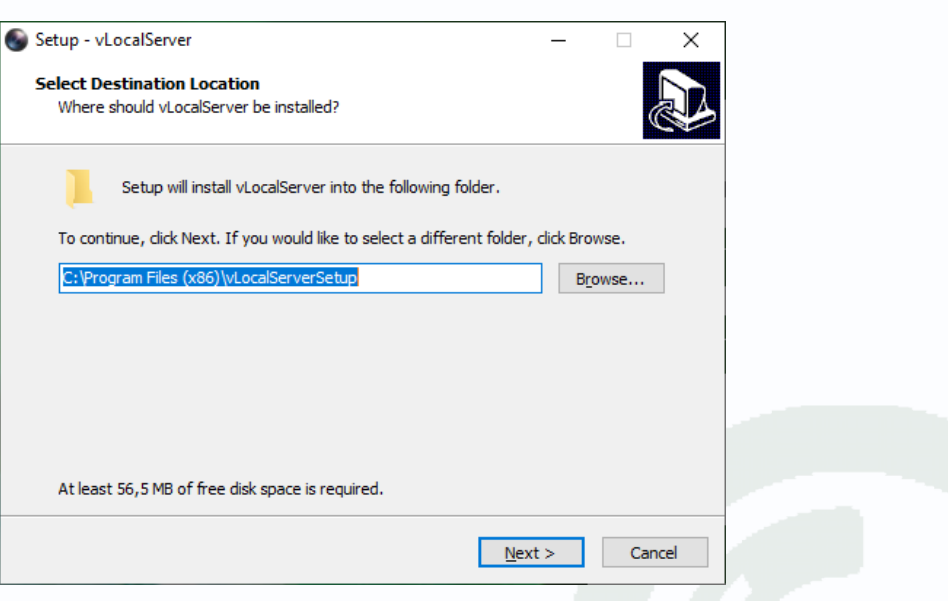

После завершения установки нажмите **Finish**.

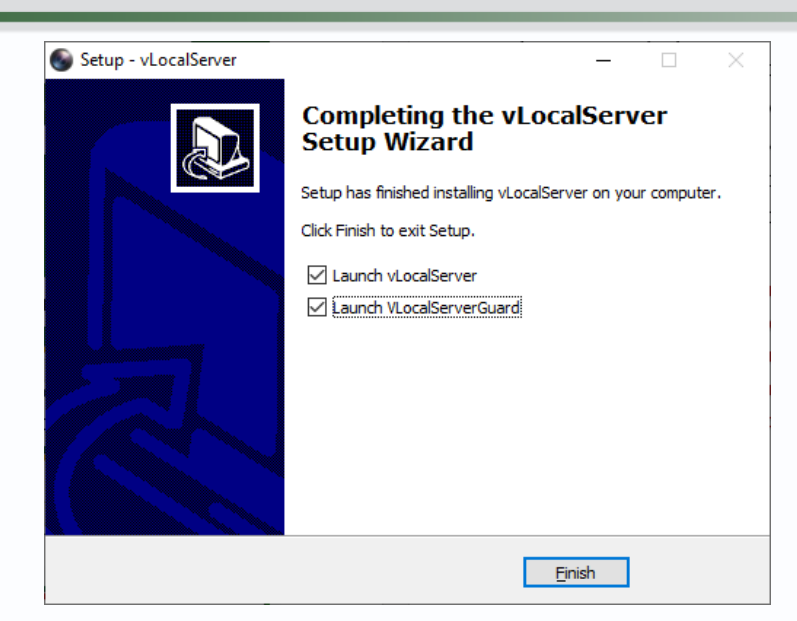

Выберите язык – **Русский** и нажмите кнопку **Регистрация** для регистрации нового аккаунта.

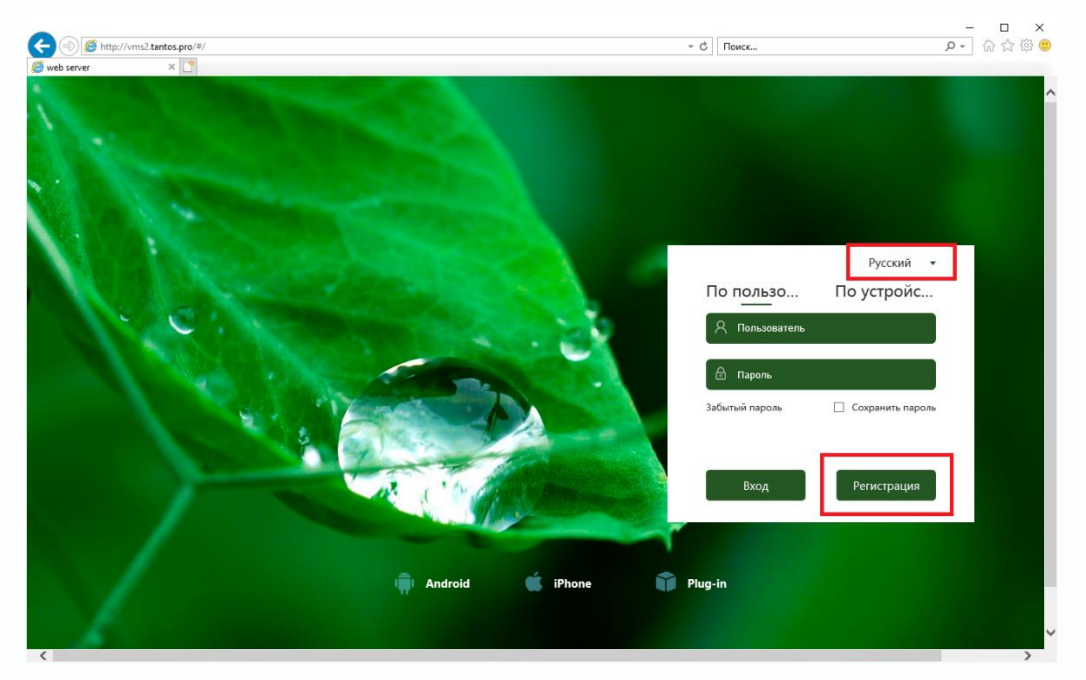

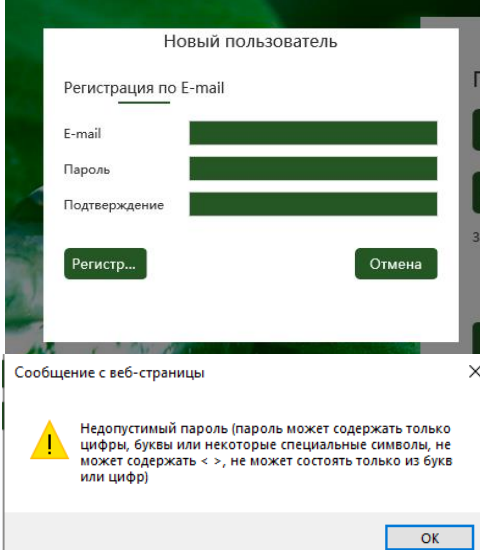

Появится окно регистрации нового пользователя. Введите e-mail адрес, пароль и подтверждение пароля.

Внимание! Запишите пароль, иначе вы можете потерять доступ к аккаунту в случае, если пароль забыт и восстановить его не удалось!

Пароль может содержать буквы английского алфавита, цифры, специальные символы и не может состоять только из цифр или только из букв.

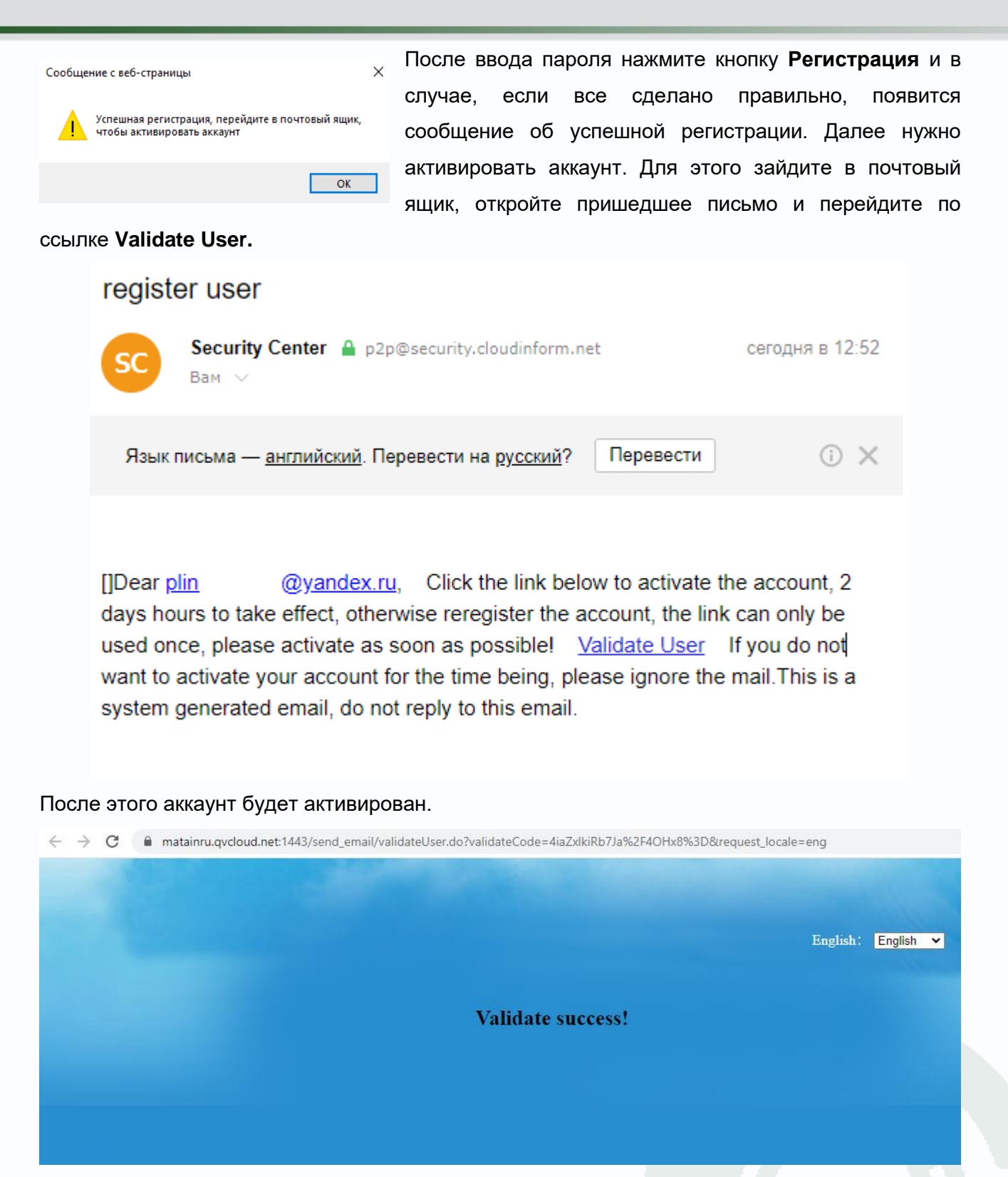

### $\bigcirc$ TANTOS

#### <span id="page-9-0"></span>**7. Работа с облачным аккаунтом на сайте vms2.tantos.pro**

Выберите вход на сайт по пользователю, введите имя пользователя (почтовый ящик) и пароль, нажмите **Вход**.

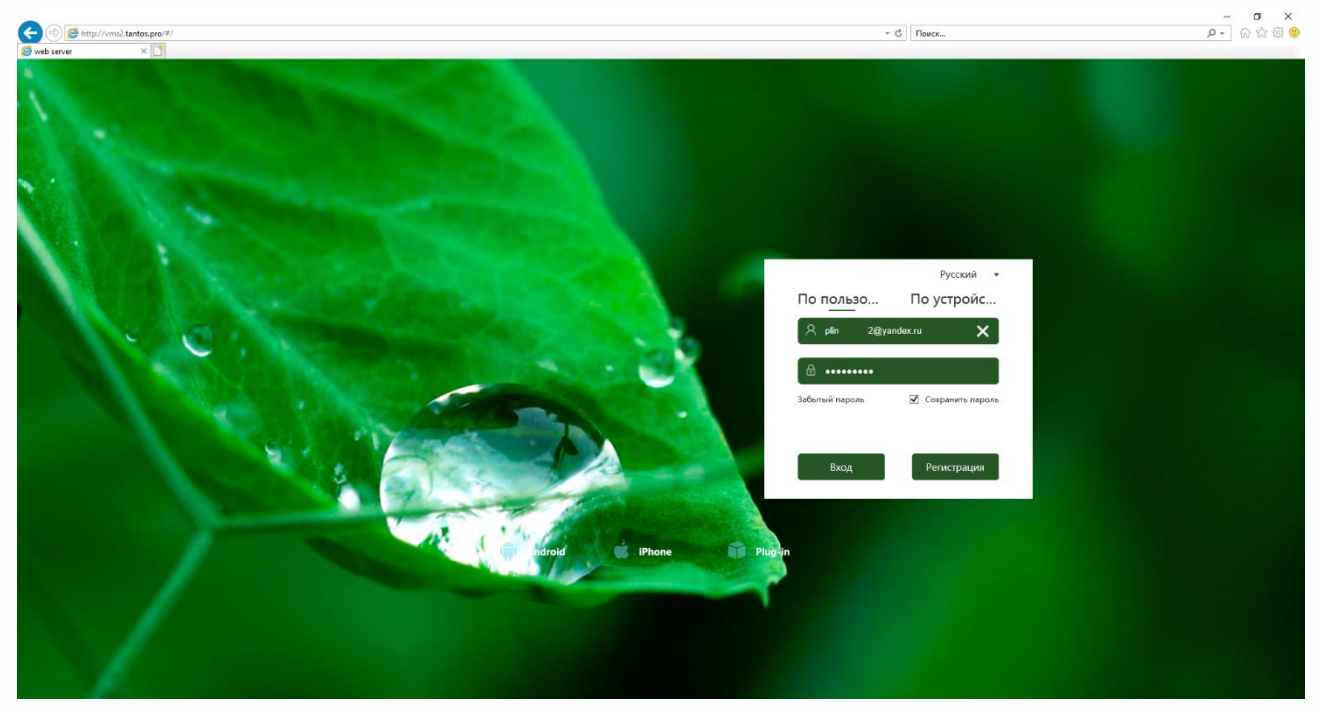

После этого при первом входе разрешите установку надстроек, нажав **Разрешить**.

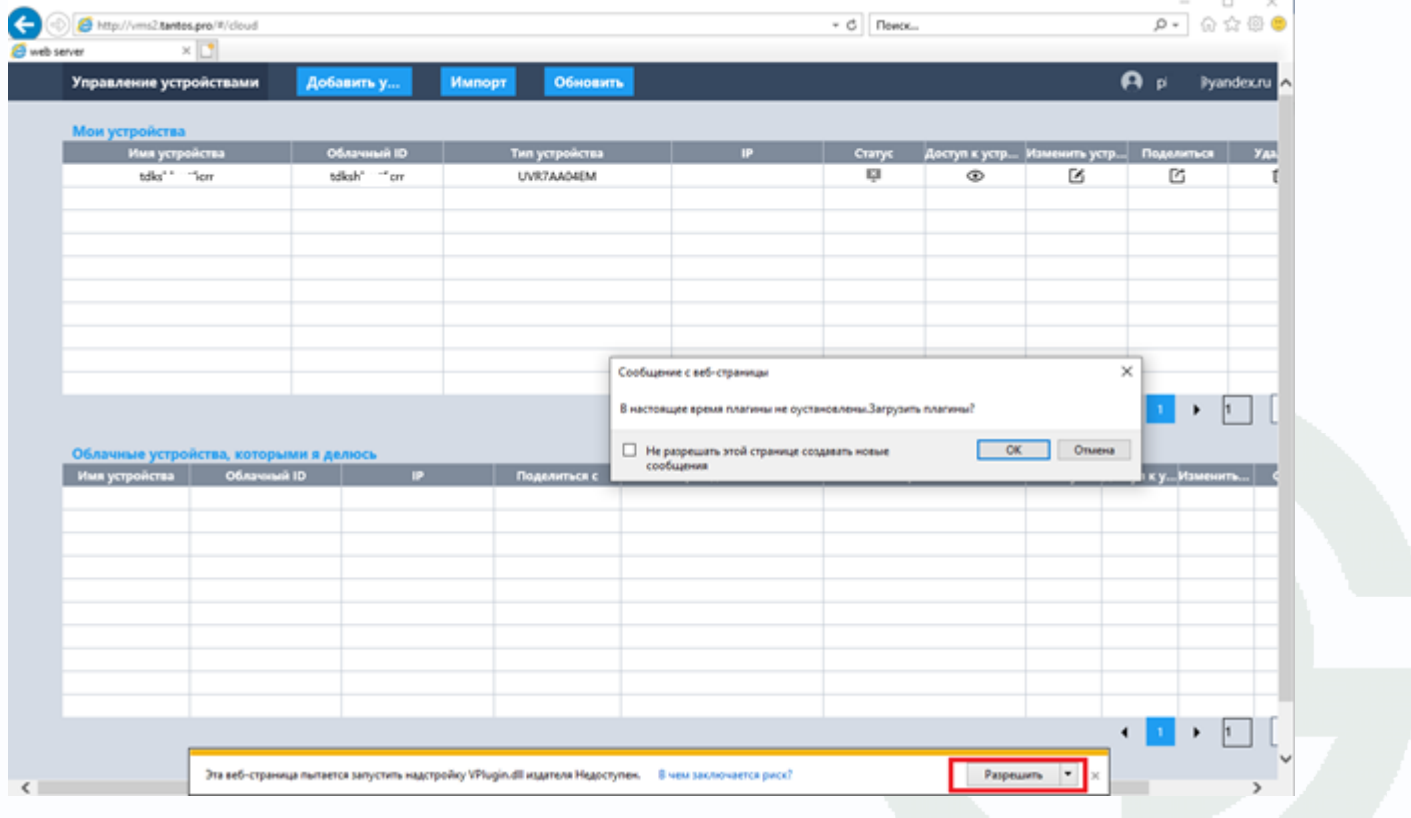

Для добавления устройств в аккаунт нажмите **Добавить устройство**. Поддерживается работа как с новыми устройствами, рассчитанными на работу с облачным сервисом **vms2.tantos.pro**, так и с устройствами, рассчитанными на работу с облачным сервисом **vms.tantos.pro**.

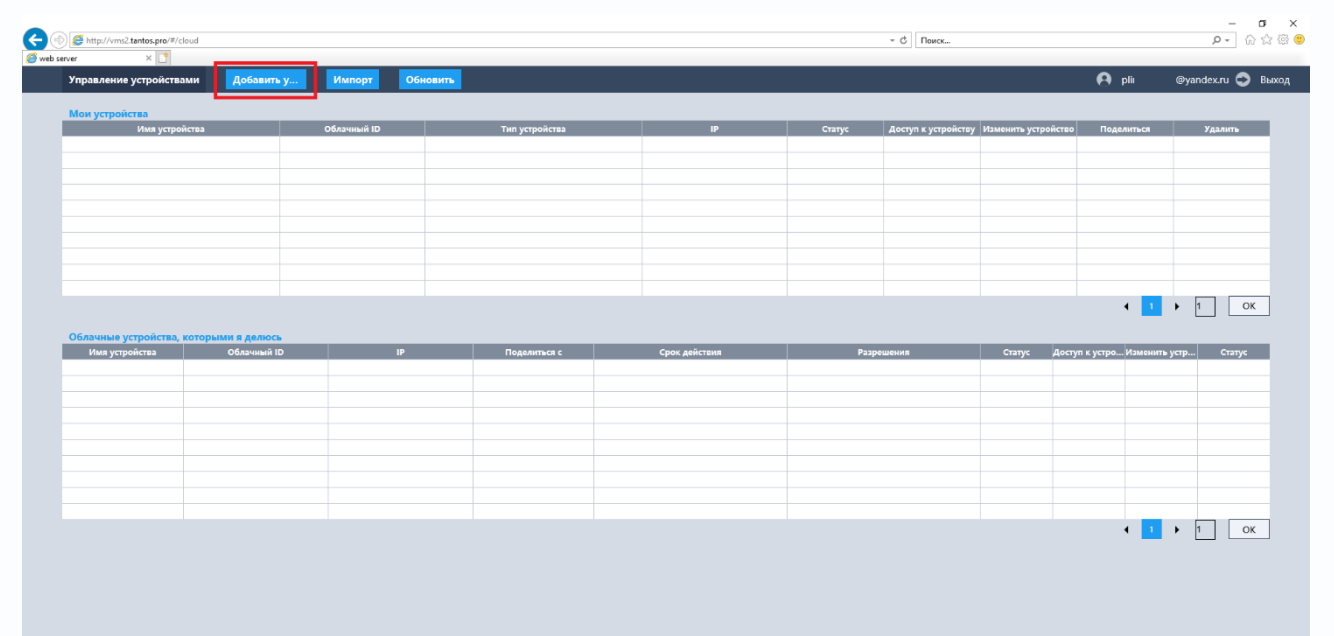

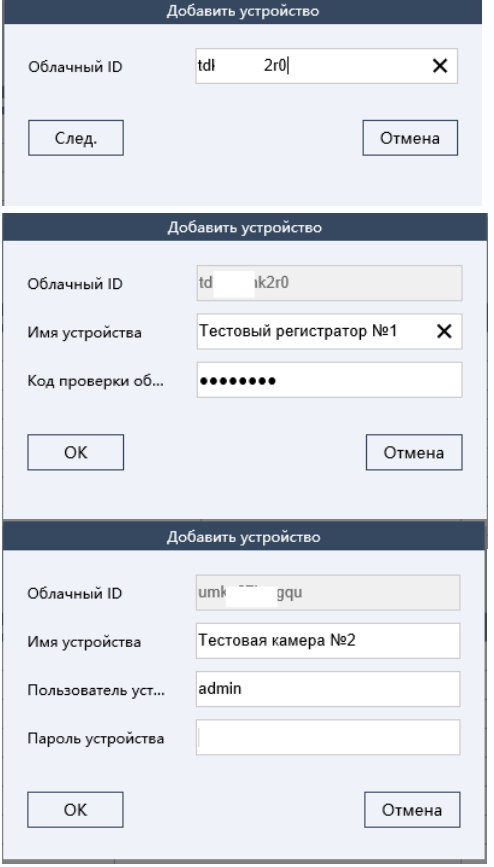

Введите облачный ID устройства, его можно посмотреть в регистраторе в меню **Настройки – Сеть – Р2Р (Облако) – Облачный ID**.

Если устройство рассчитано на работу с облаком **vms2.tantos.pro** то далее нужно будет ввести произвольное удобное для вас имя устройства и код проверки оборудования, который можно посмотреть в регистраторе в меню **Настройки – Сеть – Р2Р (Облако) – Код верификации**

Если устройство рассчитано на работу с облаком **vms.tantos.pro** то далее нужно будет ввести произвольное удобное для вас имя устройства, имя пользователя и пароль устройства.

В случае, если устройство уже добавлено в какой-либо аккаунт, появится сообщение об этом.

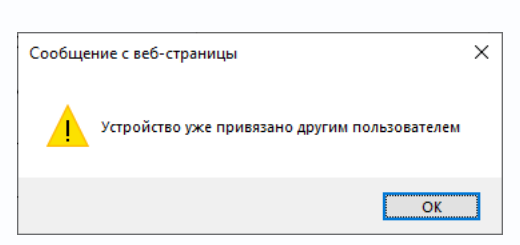

Для привязки устройства текущим пользователем нужно удалить это устройство у других пользователей. Для одновременно доступа к устройству нескольких пользователей используется механизм «**Поделиться**», о чем будет написано ниже.

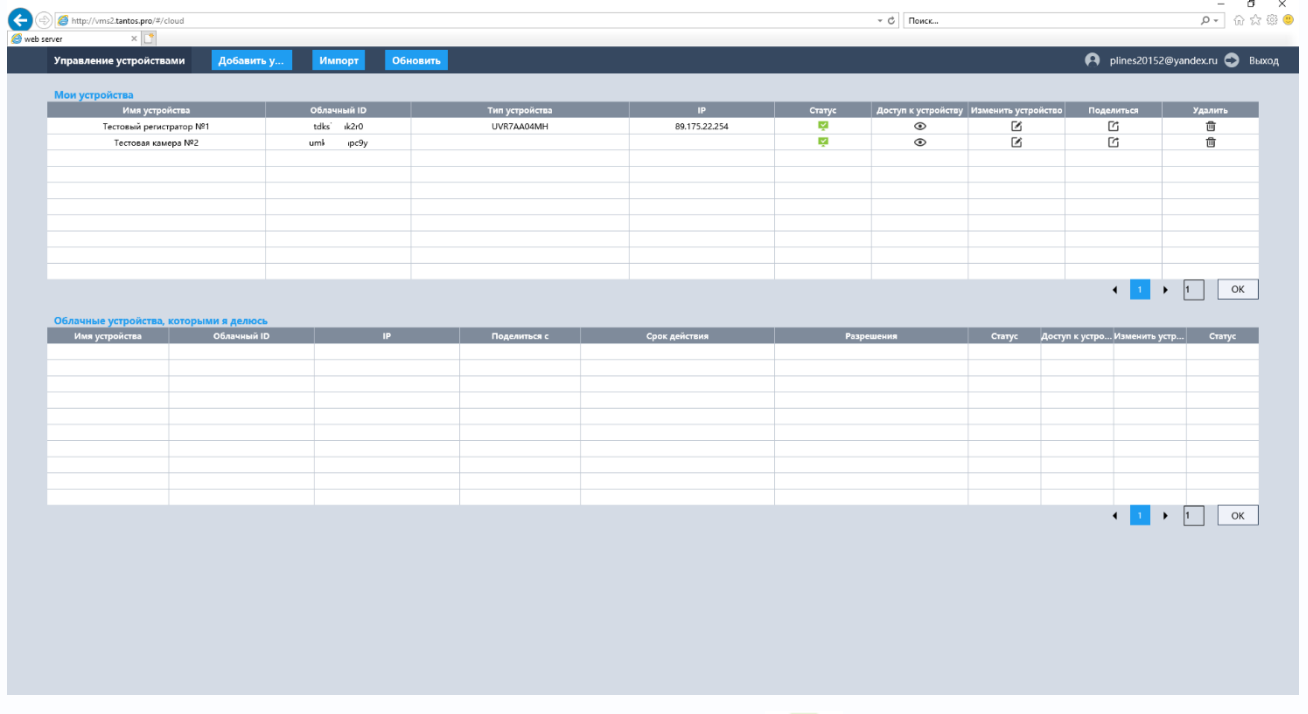

После успешного подключения в пункте **Статус** знак будет зеленым, если устройство доступно.

При нажатии пункта меню **Доступ к устройству** откроется новая страница браузера, в которой будет доступен веб-интерфейс устройства.

При первом подключении разрешите установку нужных плагинов.

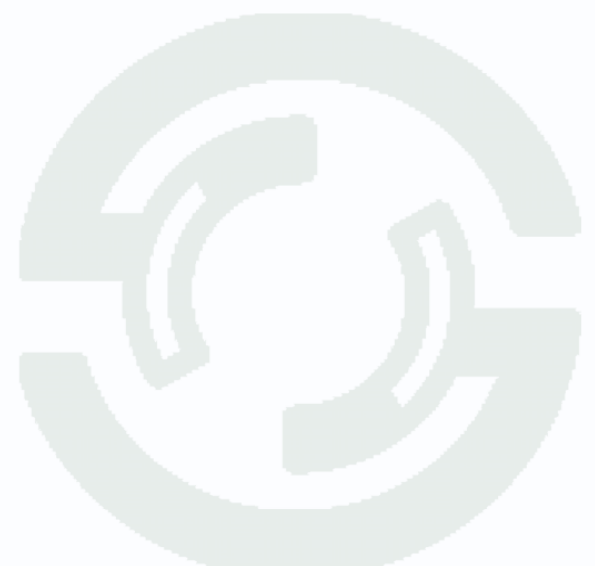

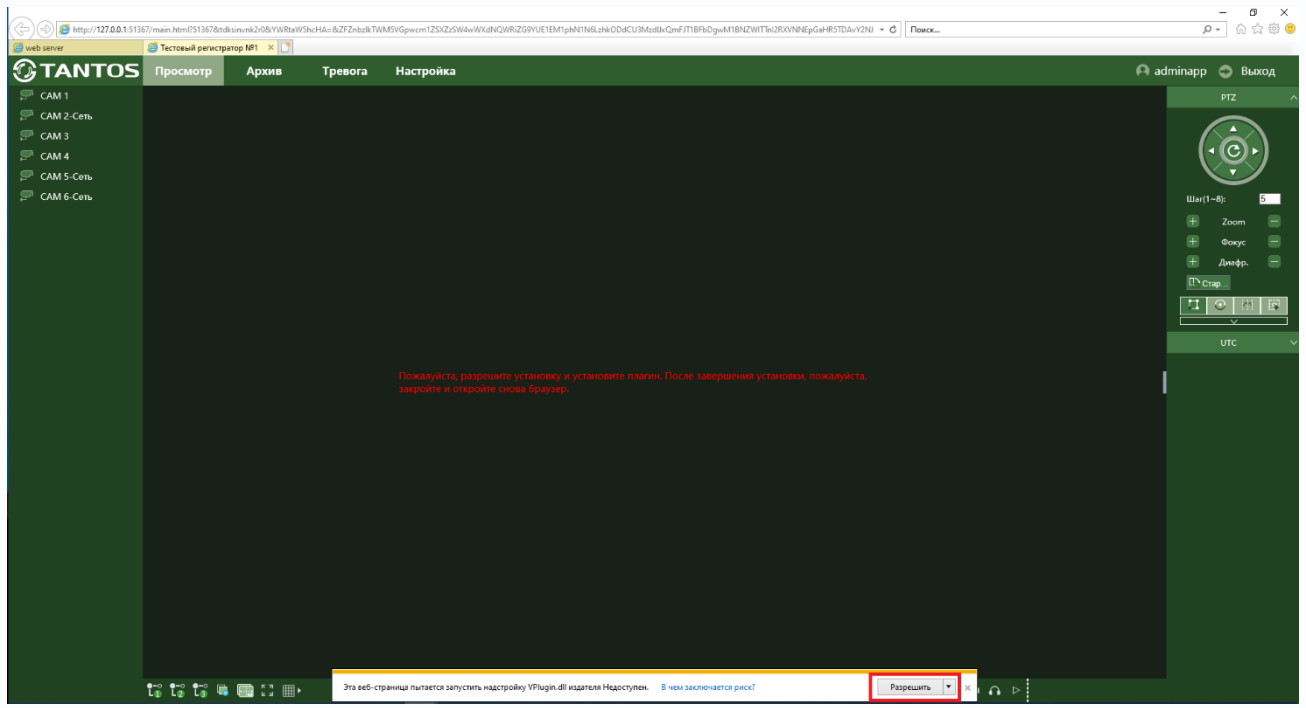

После установки плагинов будет доступен веб-интерфейс, а значит все настройки, просмотр живого видео и просмотр архива.

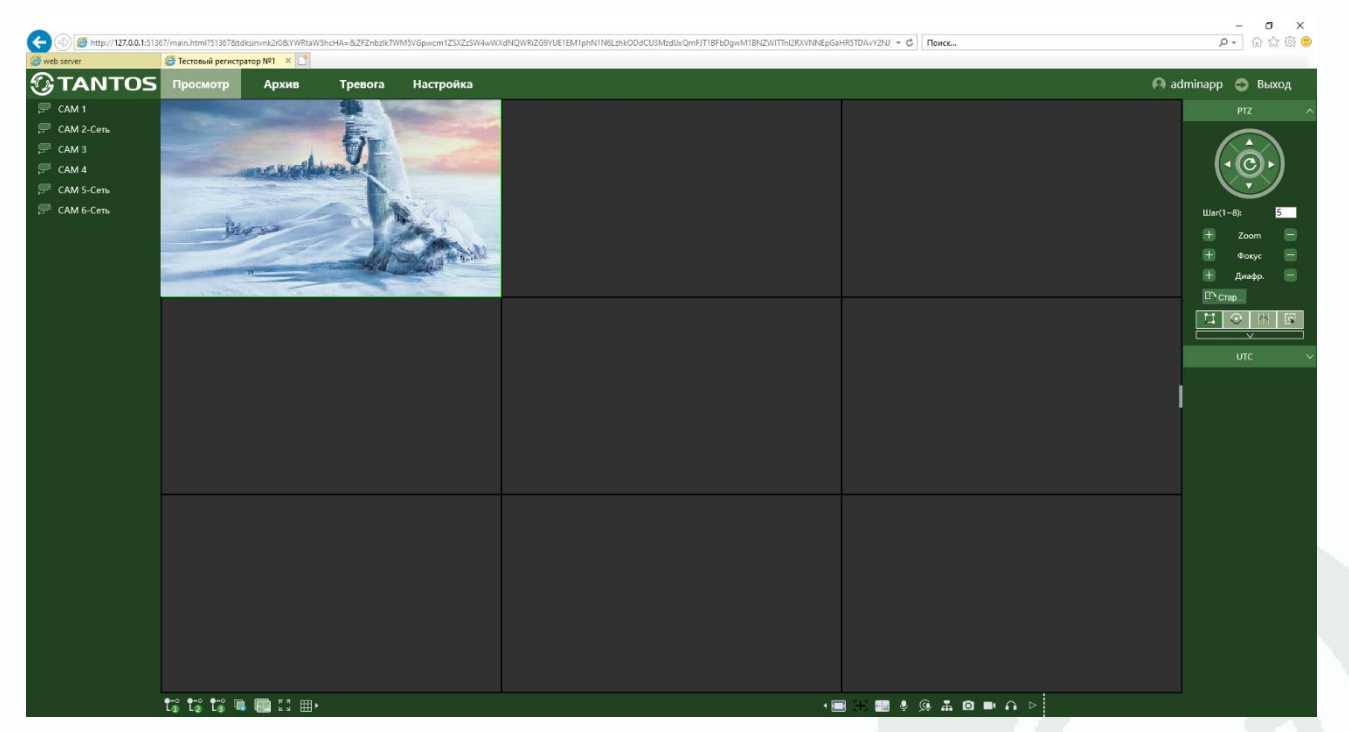

Пункт **Изменить** позволяет изменить настройки подключения устройств, пункт **Удалить** – удаляет устройство из аккаунта.

#### <span id="page-13-0"></span>**8. Экспорт устройств из существующего аккаунта на сайте vms2.tantos.pro**

Если у вас уже был создан аккаунт в предыдущей версии облачного сервиса, то можно экспортировать устройства из этого аккаунта, что очень удобно для пользователя.

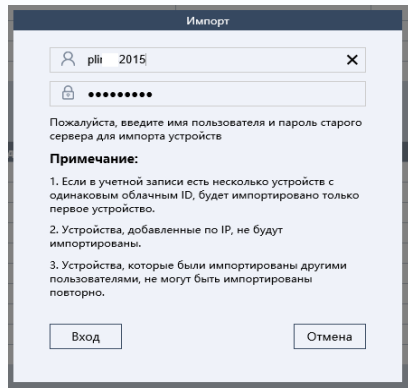

Нажмите Импорт, введите имя пользователя и пароль аккаунта облачного сервиса **vms.tantos.pro**, после чего устройства будут импортированы в новый аккаунт и удалены из старого аккаунта.

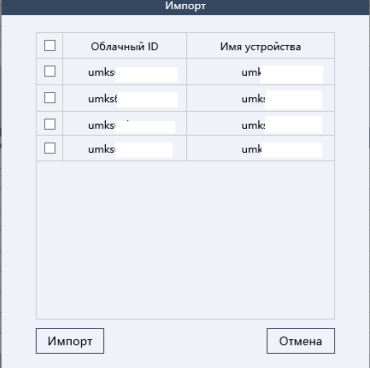

Какие именно устройства будут

<span id="page-13-1"></span>импортированы – выбирается при импорте.

### **9. Поделиться доступом к устройству с другими пользователями на сайте vms2.tantos.pro**

Если доступ к устройству необходим для нескольких пользователей (например, на нескольких смартфонах), то тот пользователь, который первый добавил в свой аккаунт устройство, может поделиться им с другими пользователями.

Для этого другой пользователь также должен создать облачный аккаунт сервиса **vms2.tantos.pro** и сообщить имя этого аккаунта (почтовый ящик, на который зарегистрирован аккаунт) первому пользователю.

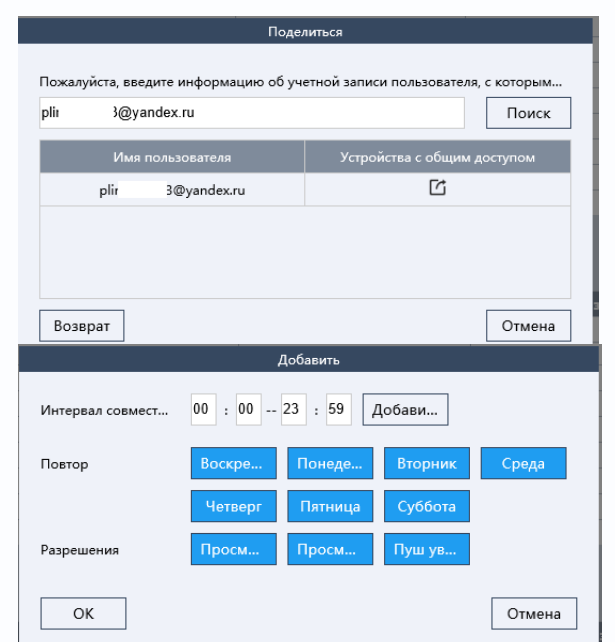

Первый пользователь выбирает в настройках пункт **Поделиться**, вводит туда почтовый ящик второго пользователя (второй пользователь к этому моменту должен уже зарегистрировать аккаунт с этим почтовым ящиком в **vms2.tantos.pro**) и выбирает устройства, которыми он хотел бы поделиться со вторым пользователем.

При этом он может выбрать расписание, по которому устройство будет доступно второму пользователю, разрешить или запретить

просмотр живого видео, архива и получение пуш-уведомлений.

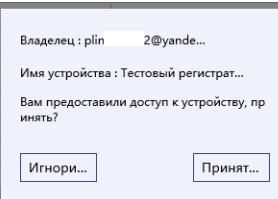

Второй пользователь при входе в свой аккаунт получает сообщение о том, что с ним поделились доступом к устройству и может его принять либо игнорировать.

Владелец устройства (первый пользователь) получает возможность отслеживать статус устройств, которым он поделился.

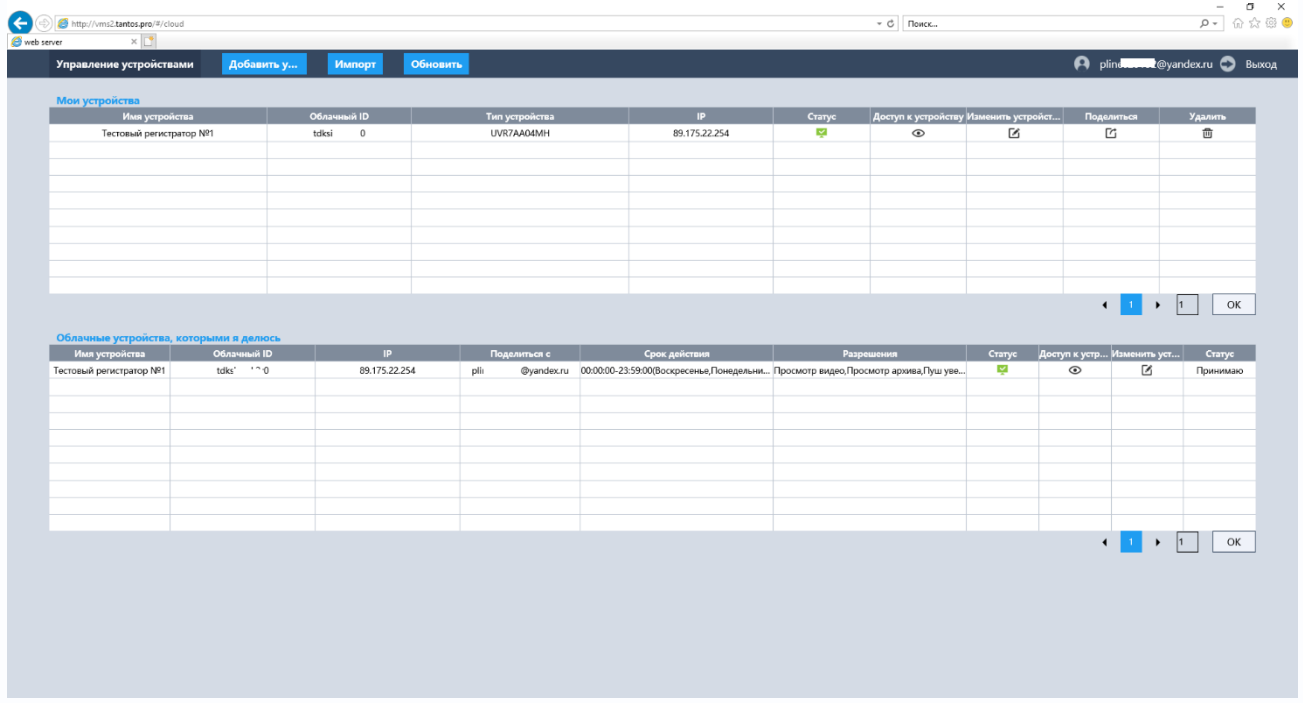

Также владелец устройства в любой момент может отозвать доступ к устройству у других пользователей, выбрав пункт меню **Поделиться** и изменить настройки доступа или запретить доступ к устройству.

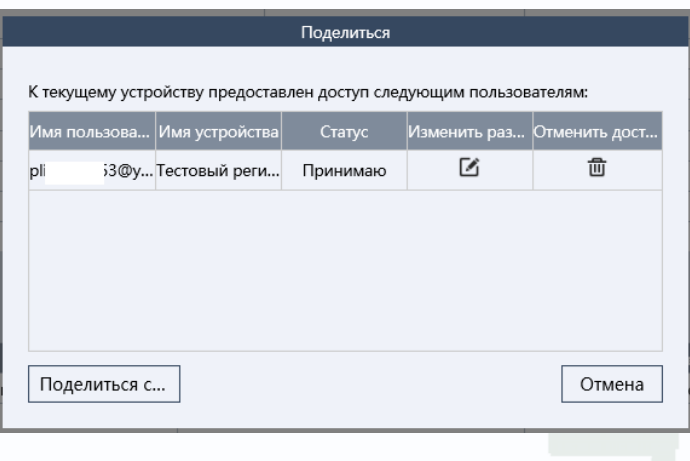

#### <span id="page-15-0"></span>**10. Регистрация аккаунта в мобильном приложении TS VMS 2.0**

Для скачивания программы ваше устройство должно быть подключено к интернету. Зайдите в Google Play Market или App Store и введите в поиске TS VMS 2.0 для скачивания приложения или перейдите по ссылке<https://play.google.com/store/apps/details?id=com.tsvms.eyepro&hl=ru> для Android или <https://apps.apple.com/ru/app/ts-vms-2-0/id1548880037> для iPhone соответственно. Приложение поддерживает операционные системы Android 5 версии, iOS 10 версии и старше. Для установки нажмите кнопку **Установить**.

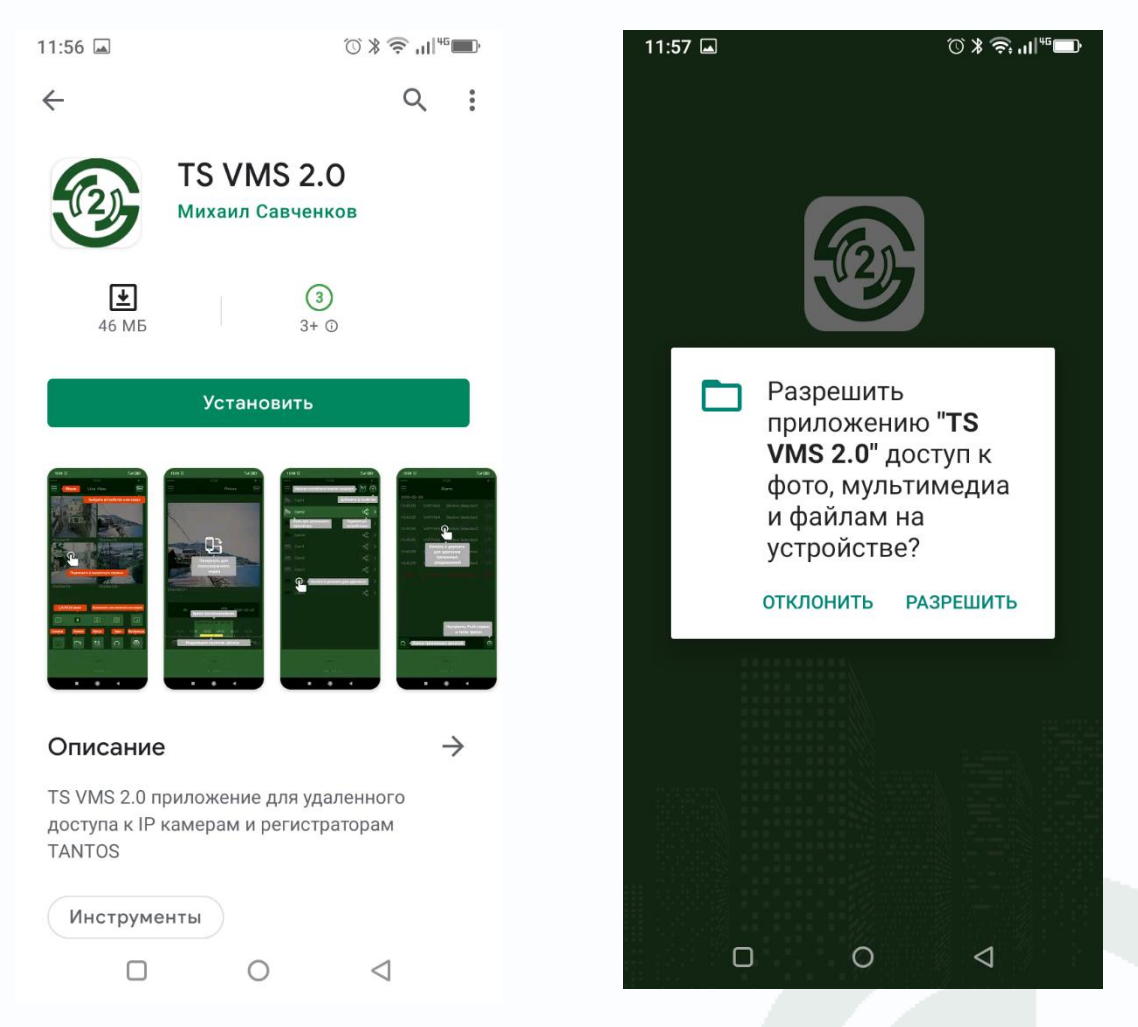

Для нормально работы приложения разрешите приложению доступ к фото, мультимедиа и файлам на устройстве.

Появится краткое описание возможности приложения. Пролистайте его до конца или нажмите кнопку Старт для запуска приложения.

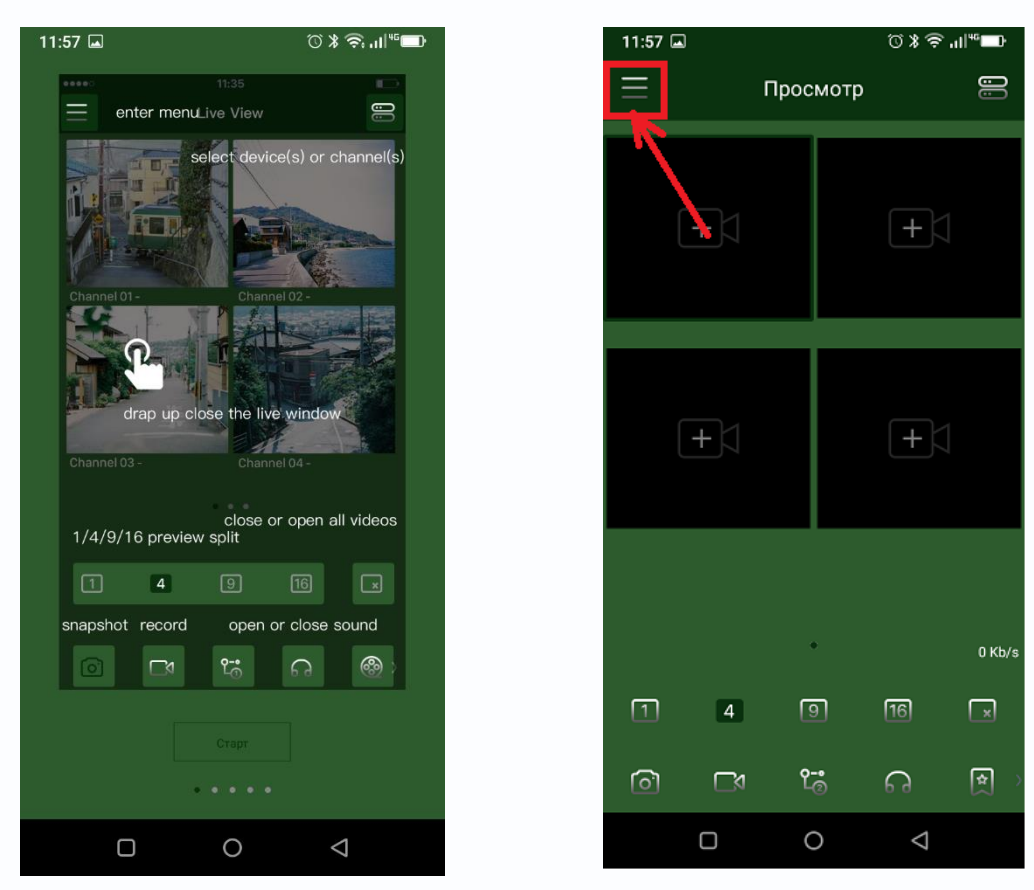

Кликните по левому верхнему меню. Потом кликните по надписи **Не авторизован** для авторизации пользователя.

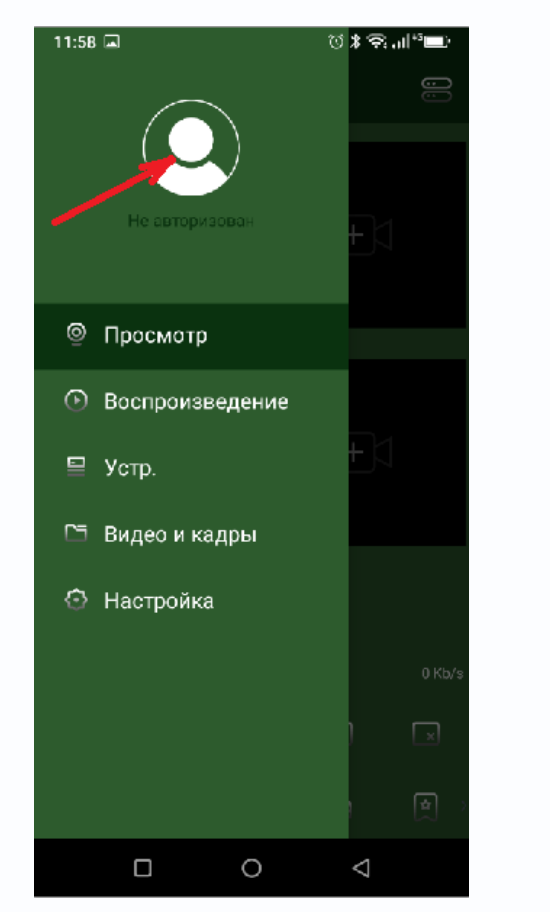

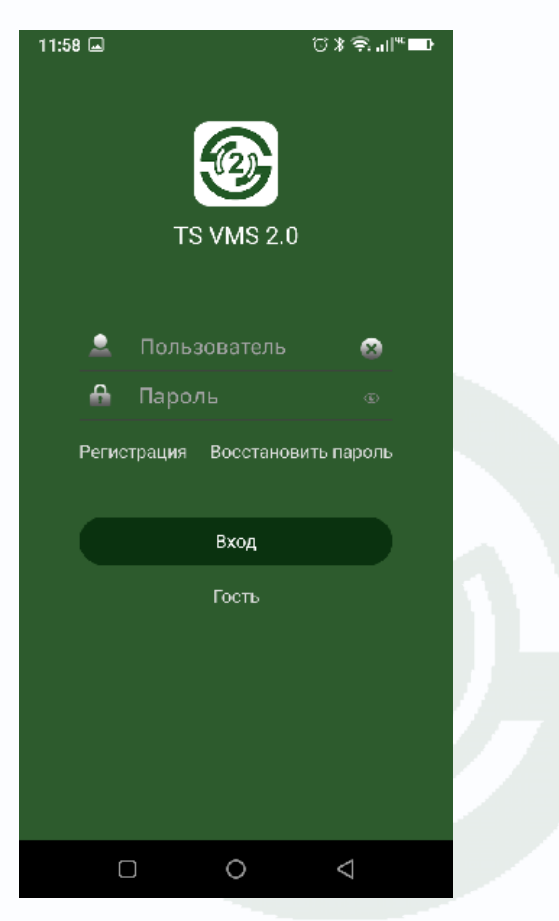

Руководство по работе с облачным сервисом

Если вы уже зарегистрировали аккаунт на сайте **vms2.tantos.pro**, то введите имя пользователя и пароль этого аккаунта.

Если нет – нужно зарегистрировать новый аккаунт. Для этого нажмите **Регистрация**.

#### **Внимание! Нормальная работа с приложением без регистрации аккаунта (через само приложение или на сайте vms2.tantos.pro) невозможна!**

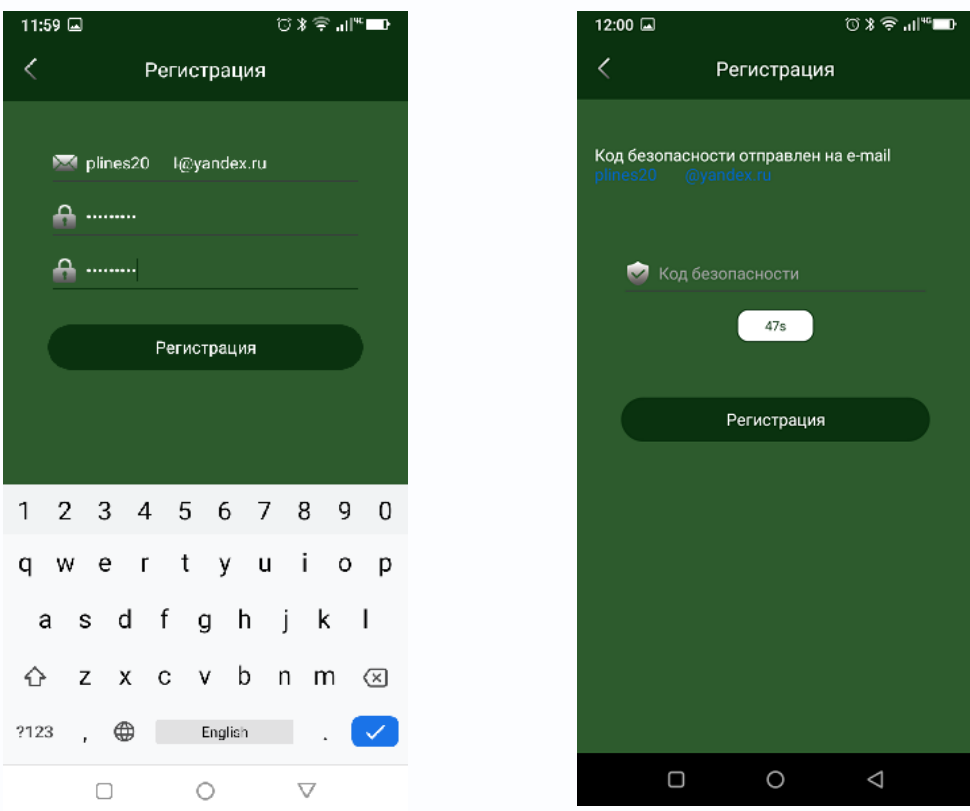

Введите адрес e-mail, пароль и его подтверждение и нажмите **Регистрация**. Приложение отправит на введенный e-mail код подтверждения, который нужно успеть ввести до истечения определенного промежутка времени.

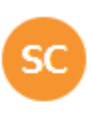

Security Center <sup>a</sup> p2p@security.cloudinform.net  $Bam \sim$ 

30 апр в 12:08

Добрый день! Вы указали этот почтовый адрес в приложении []. Ваш код для изменения/подтверждения учетной записи: 896151 Код действителен в течение 30 минут. Если Вы не запрашивали код, просто проигнорируйте это письмо Это письмо сформировано автоматически, отвечать на него не нужно. С Уважением, Ваш Тантос!

Если письмо не приходит – проверьте папку спам и убедитесь, что e-mail введен правильно.

Пример письма приведен слева. После ввода кода подтверждения учетная запись активируется, и пользователь авторизуется в приложении.

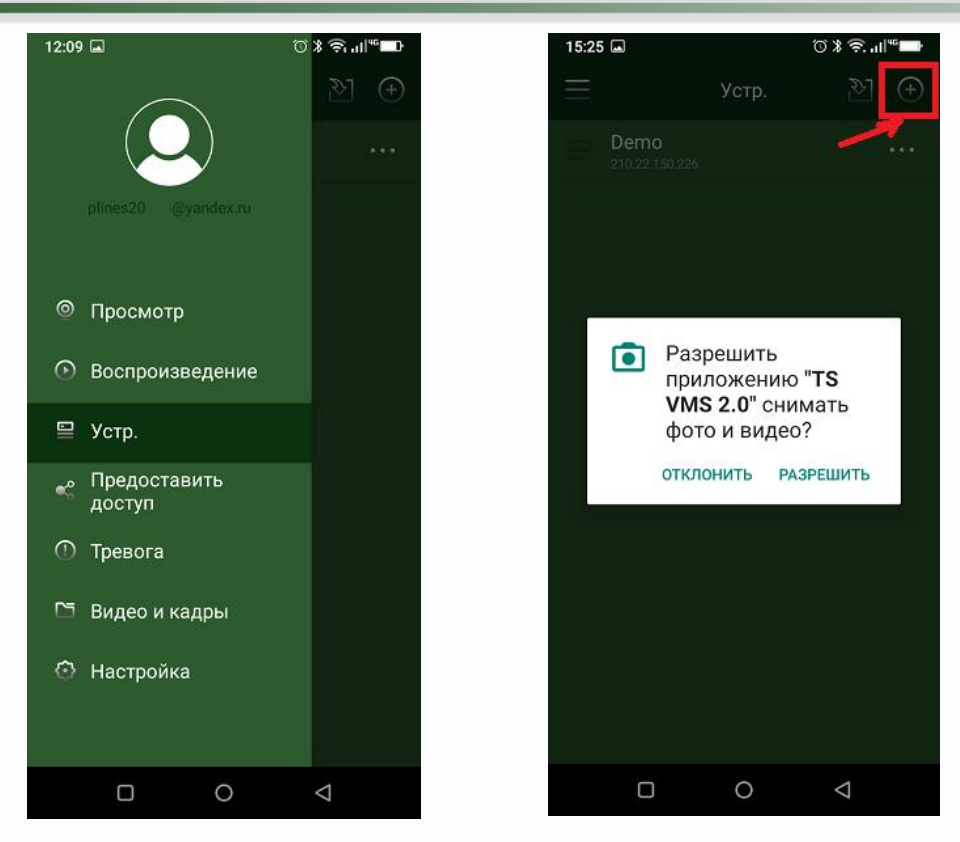

Для добавления устройства кликните меню в левом верхнем углу, затем **Устройство**, после чего нажмите **+** в правом верхнем углу. При первом добавлении приложение запросит доступ к съемке фото и видео, это необходимо для нормальной работы приложения.

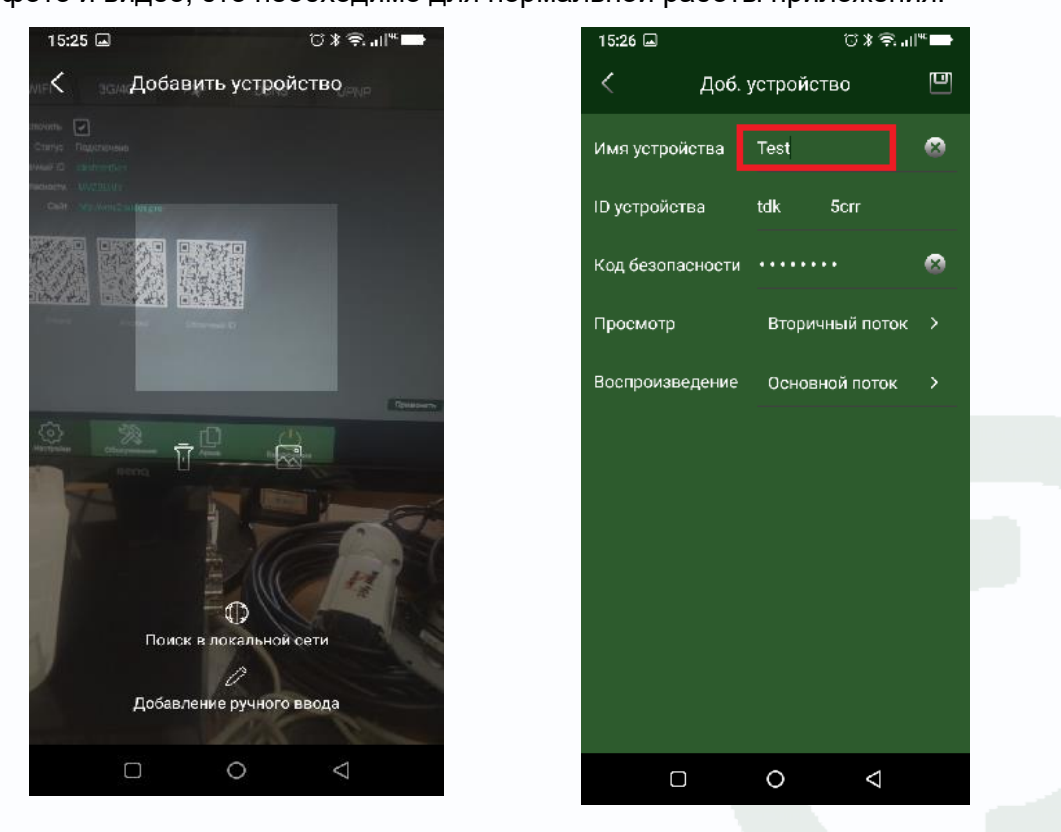

При добавлении можно выбрать **Автоматическое** добавление (сканированием самого правого QR кода в меню **Настройки – Сеть – Р2Р** видеорегистратора), **Поиск в локальной** 

**сети** (не рекомендуется, так как в этом случае устройство добавляется по IP адресу и будет впоследствии доступно только в локальной сети), ручное добавление (вводится Имя устройства (произвольное), облачный ID, код безопасности из меню **Настройки – Сеть – Р2Р** видеорегистратора).

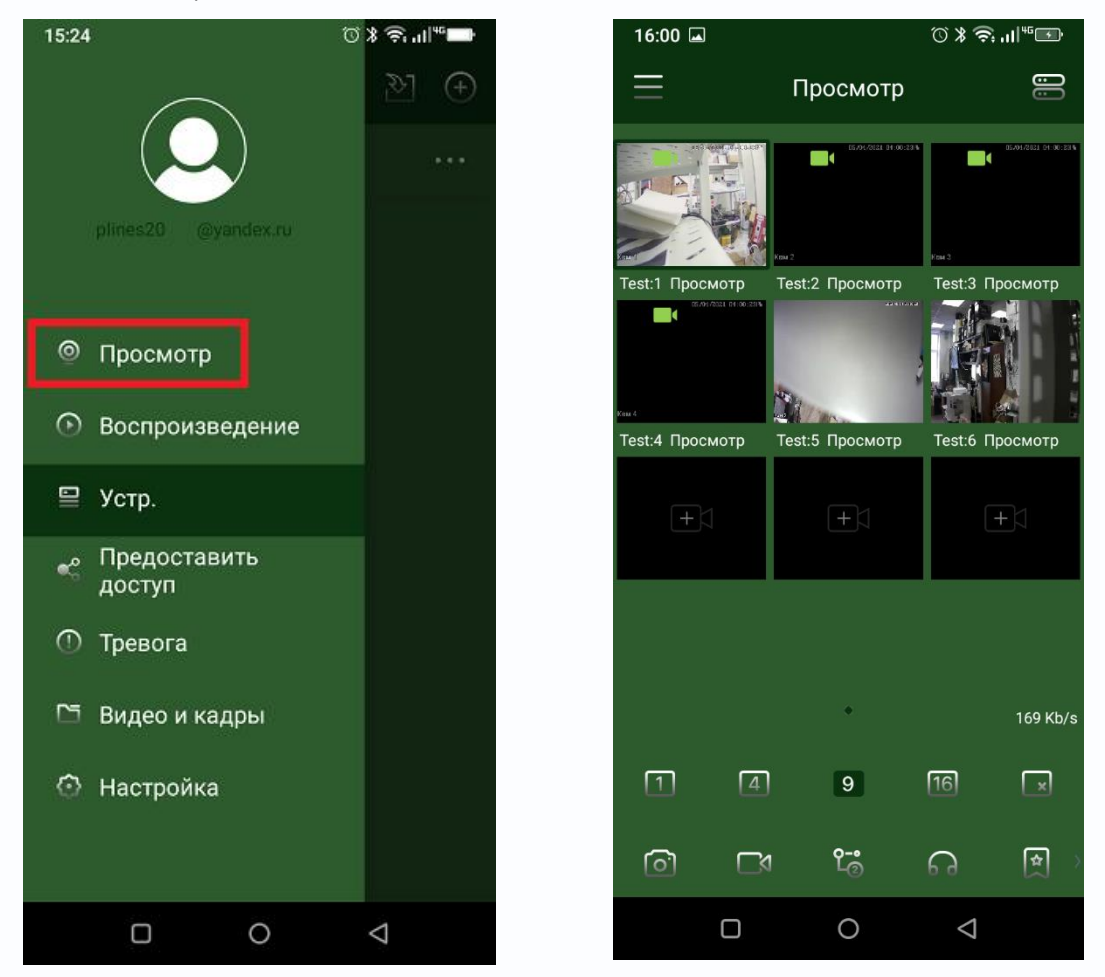

Поддерживается работа как с новыми устройствами, рассчитанными на работу с облачным сервисом **vms2.tantos.pro**, так и с устройствами, рассчитанными на работу с облачным сервисом **vms.tantos.pro**.

После добавления устройств нажмите на меню в левом верхнем углу и выберите Просмотр для просмотра живого видео или Воспроизведение для просмотра архива.

### <span id="page-20-0"></span>**11. Экспорт устройств из существующего аккаунта в мобильном приложении TS VMS 2.0**

Если у вас уже был создан аккаунт в предыдущей версии облачного сервиса, то можно экспортировать устройства из этого аккаунта, что очень удобно для пользователя.

Нажмите кнопку **Импорт** в правом верхнем углу **...** введите имя пользователя и пароль аккаунта облачного сервиса **vms.tantos.pro**, после чего устройства будут импортированы в новый аккаунт и удалены из старого аккаунта.

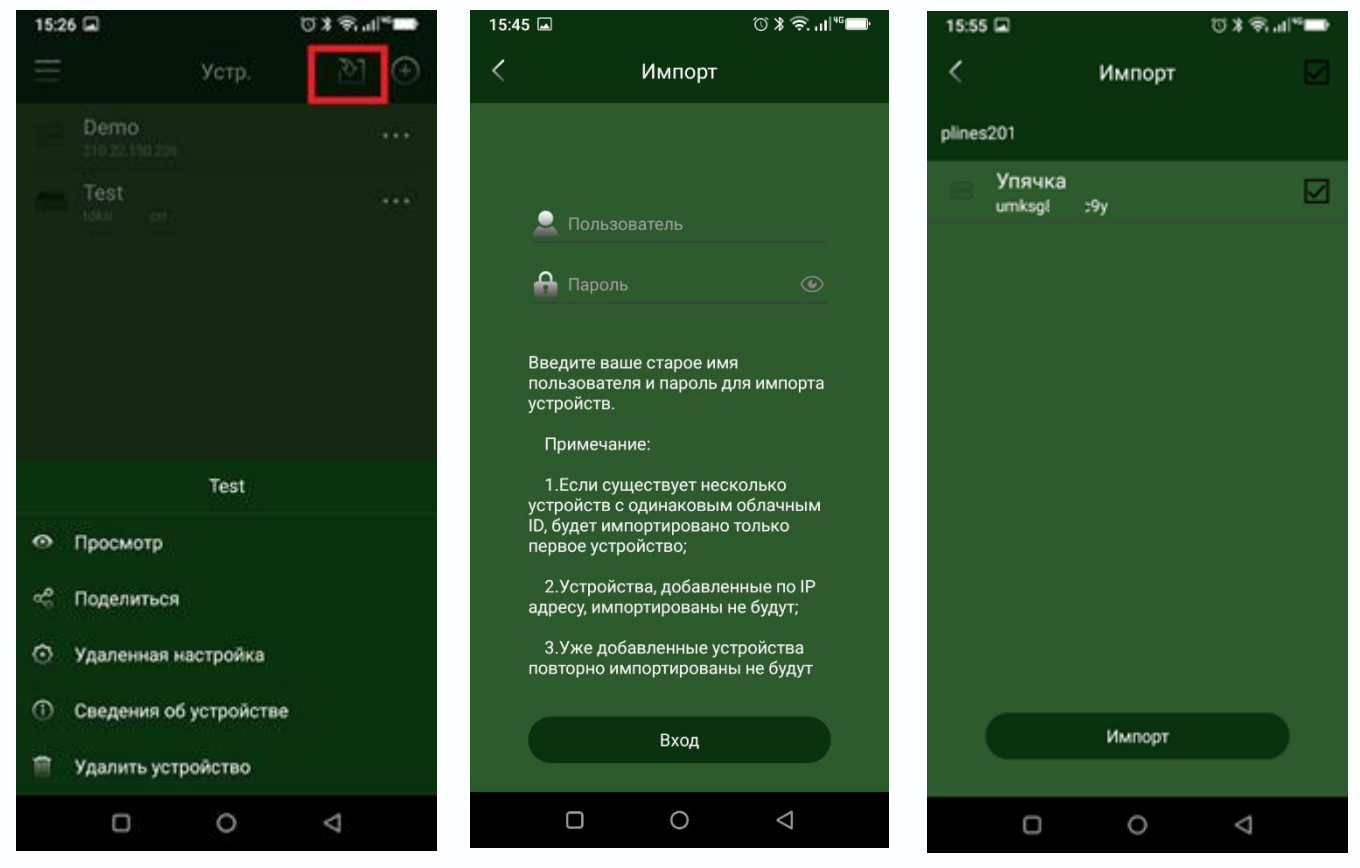

Какие именно устройства будут импортированы – выбирается при импорте.

После импортирования выбранных устройств эти устройство удаляются из старого аккаунта и добавляются в новый аккаунт

# *<u>GTANTOS</u>*

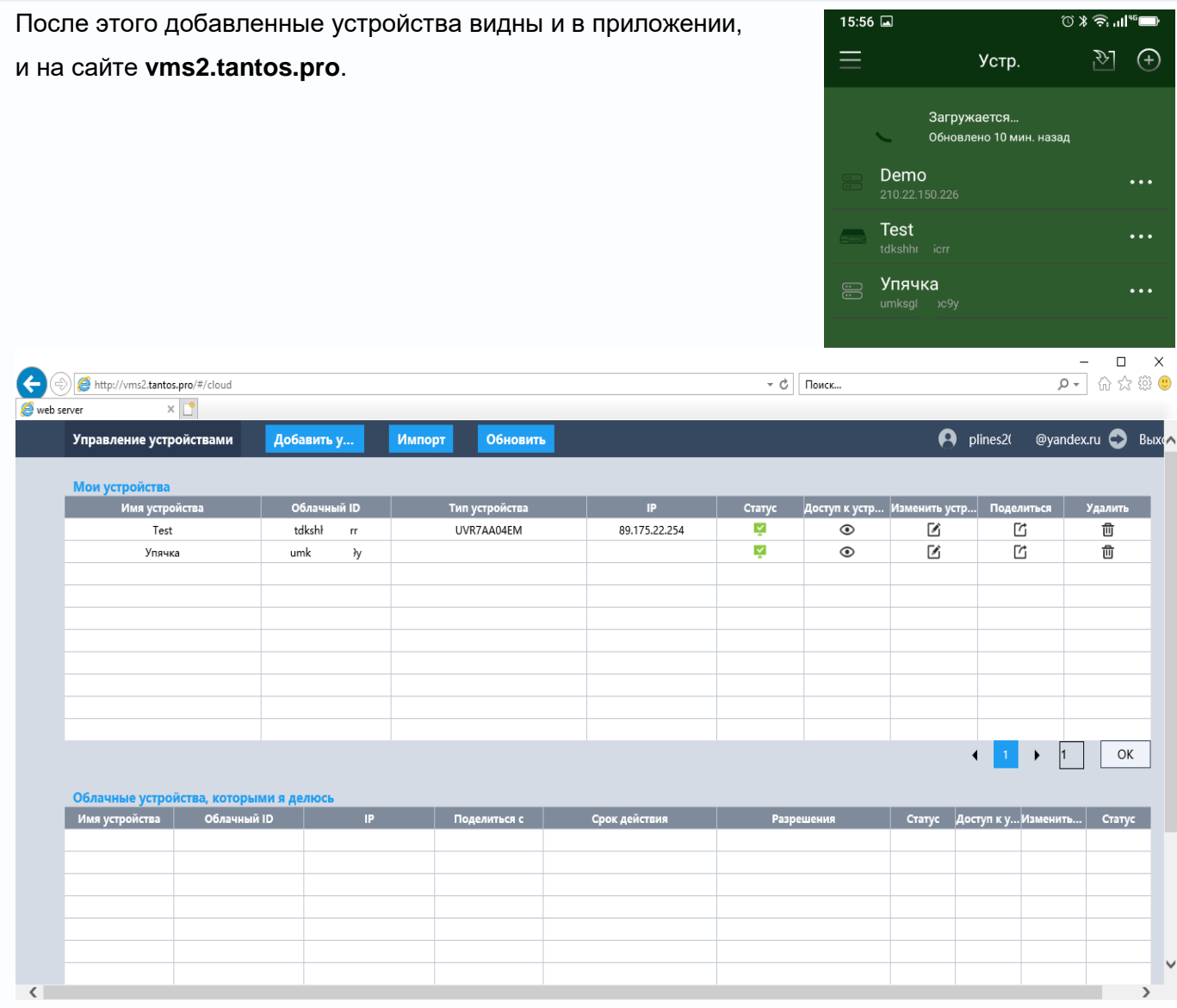

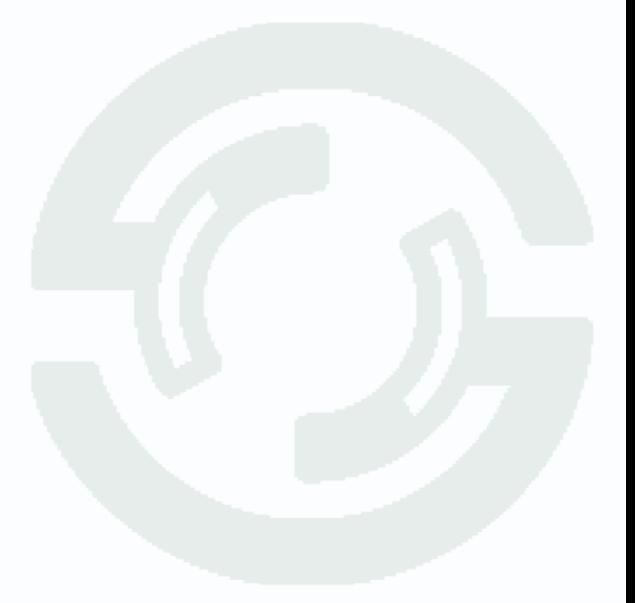

### <span id="page-22-0"></span>**12. Поделиться доступом к устройству с другими пользователями в мобильном приложении TS VMS 2.0**

Если доступ к устройству необходим для нескольких пользователей (например, на нескольких смартфонах), то тот пользователь, который первый добавил в свой аккаунт устройство, может поделиться им с другими пользователями.

Для этого другой пользователь также должен создать облачный аккаунт сервиса **vms2.tantos.pro** и сообщить имя этого аккаунта (почтовый ящик, на который зарегистрирован аккаунт) первому пользователю.

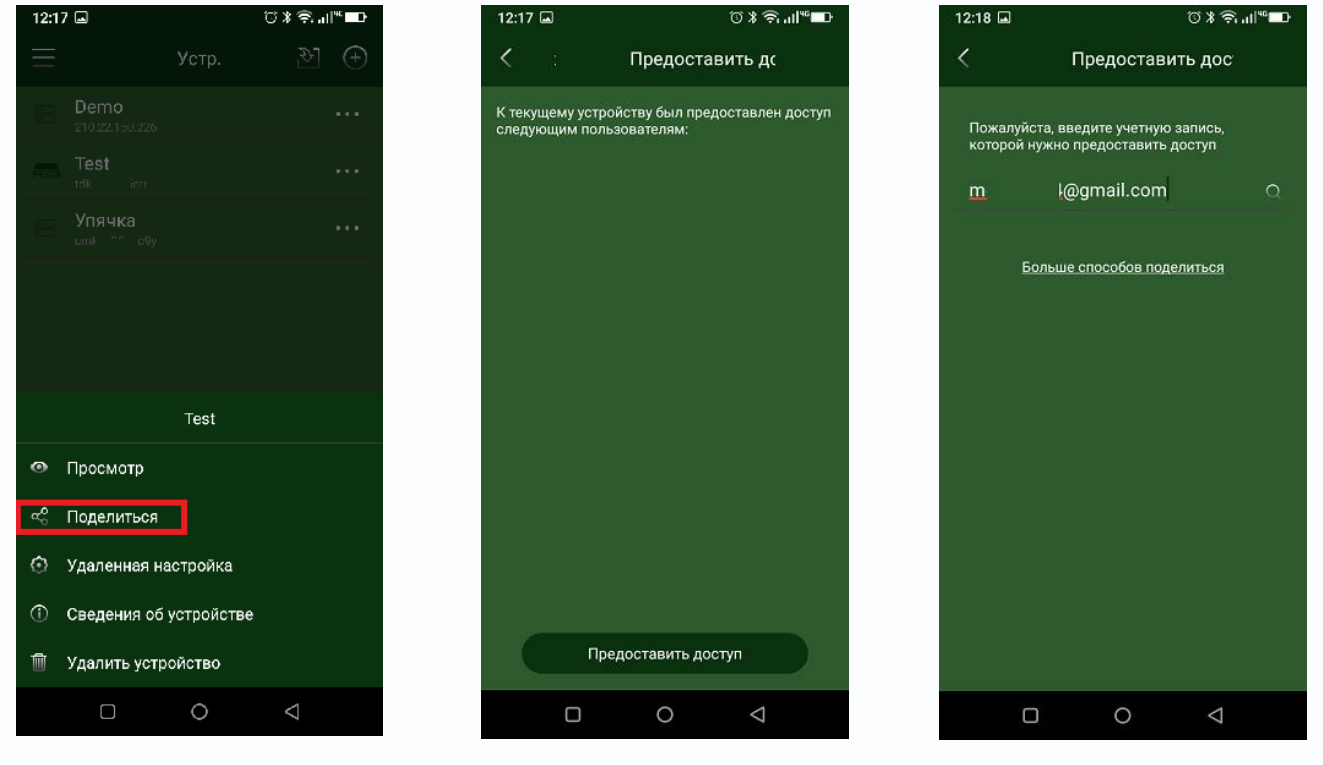

Первый пользователь выбирает в настройках устройство, затем пункт **Поделиться**, потом **Предоставить доступ**, вводит туда почтовый ящик второго пользователя (второй пользователь к этому моменту должен установить приложение **vms2.tantos.pro** и уже зарегистрировать аккаунт с этим почтовым ящиком).

После чего первый пользователь нажимает на значок  $\Omega$  и если все сделано правильно, увидит подтверждение того, что учетная запись второго пользователя найдена и сможет поделиться устройством.

## $\mathbf{\mathbb{C}}$ TANTOS

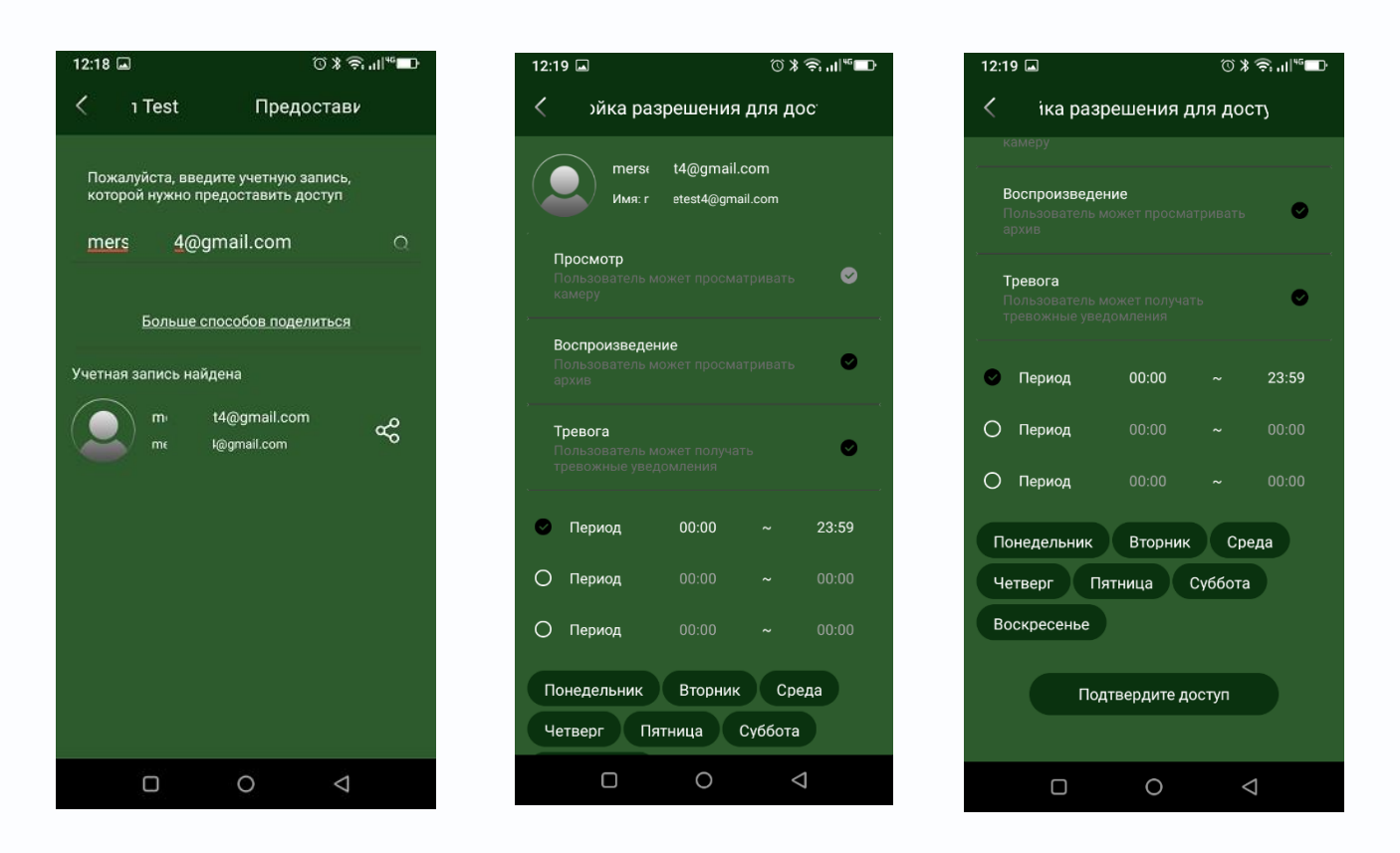

При этом первый пользователь может настроить расписание, по которому это устройство будет доступно второму пользователю, возможность воспроизведения архива, получения тревог. Для отправки приглашения второму пользователю нужно нажать **Подтвердите доступ**. Также поделиться можно и другими способами – создав QR код или отправив ссылку другими способами.

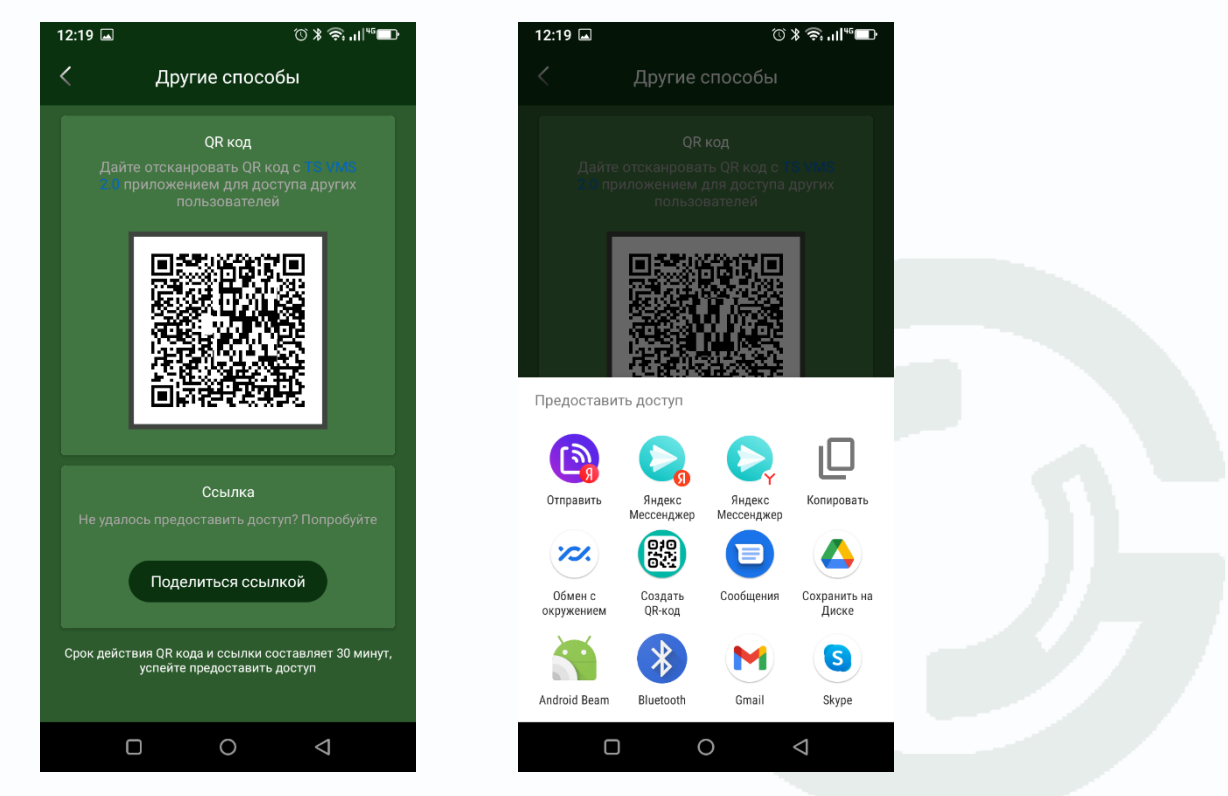

Второй пользователь получает сообщение о том, что с ним поделились доступом к устройству и может его принять либо игнорировать.

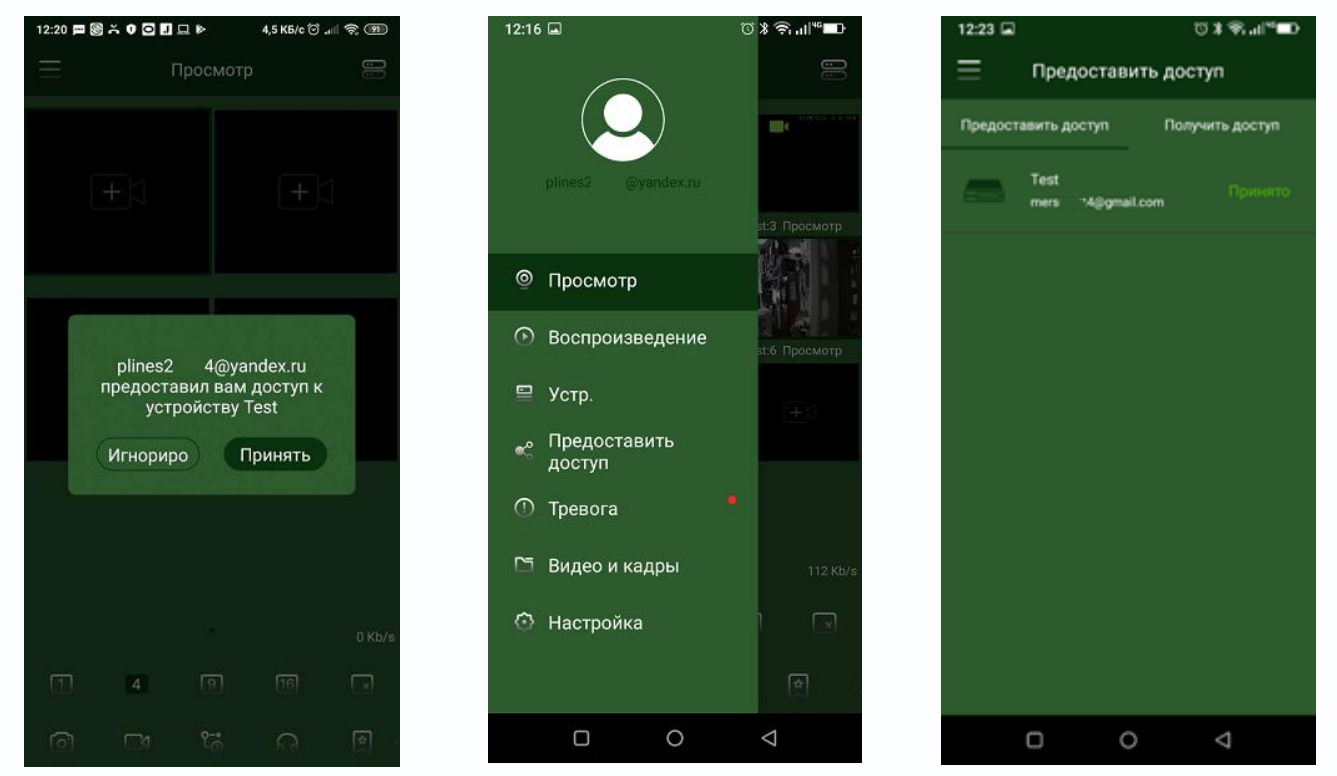

Первый пользователь в меню **Предоставить доступ** может отслеживать статус устройств, которым он поделился, в меню **Предоставить доступ**, а также, если он сам получит доступ к чужим устройствам, список и статус этих устройств в меню **Получить доступ**.

Также владелец устройства в любой момент может отозвать доступ к устройству у других пользователей, выбрав пункт меню **Принято** и изменить настройки доступа или запретить доступ к устройству.

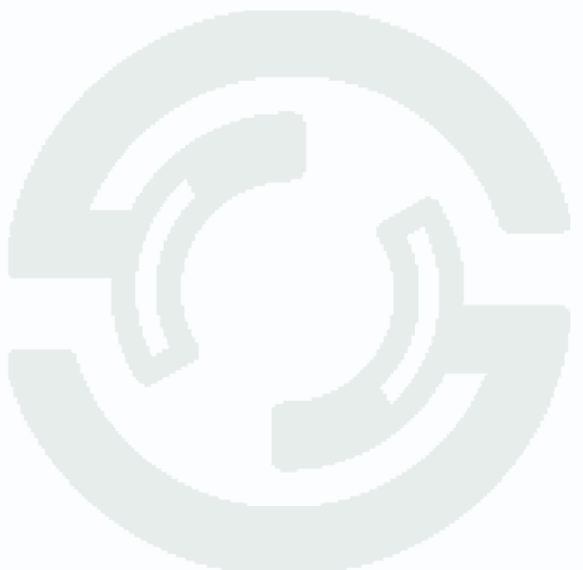

#### <span id="page-25-0"></span>**13. Пуш-уведомления в мобильном приложении TS VMS 2.0**

Приложение TS VMS 2.0 может использовать Пуш-уведомления для сообщений о событиях регистраторов и камер.

Push-уведомления – это маленькие окна с сообщениями, всплывающие на экране устройства.

Принцип работы push-уведомлений примерно следующий:

- Пользователь устанавливает приложение на устройство;

- Выдается запрос прав на отправку уведомлений, и в случае успеха — получается токен (идентификатор устройства) у службы push-уведомлений;

- ОС передает токен на сервер для подключения к уведомлениям;

- Сервер посылает уведомления при наступлении определенного события.

Функции пуш-уведомлений в iOS и Android довольно сильно различаются.

iOS не позволяет приложениям отправлять мобильные пуш-уведомления пользователям своих приложений до тех пор, пока эти пользователи не согласятся их получать. Android, с другой стороны, автоматически разрешает пользователям получать пуш-уведомления с возможностью отказаться от них вручную.

#### **Если не приходят push-уведомления**:

- Проверьте, что в меню устройства разрешены уведомления для конкретного приложения:

- Убедитесь, что не включен режим «Не беспокоить»;

- Попробуйте перезагрузить устройство и заново авторизоваться в приложении;

- Проверьте работу приложения на другом устройстве.

- Помните, что для доставки пуш-уведомлений на устройства используются исключительно сервера, принадлежащие Google и Apple, на которые разработчики приложений влиять не могут, а Google и Apple не гарантируют доставку пуш-уведомлений, особенно при высокой нагрузке на сеть.

Для настройки пуш-уведомлений кликните по верхнему левому меню и выберите пункт **Тревога**. Откроется журнал тревог.

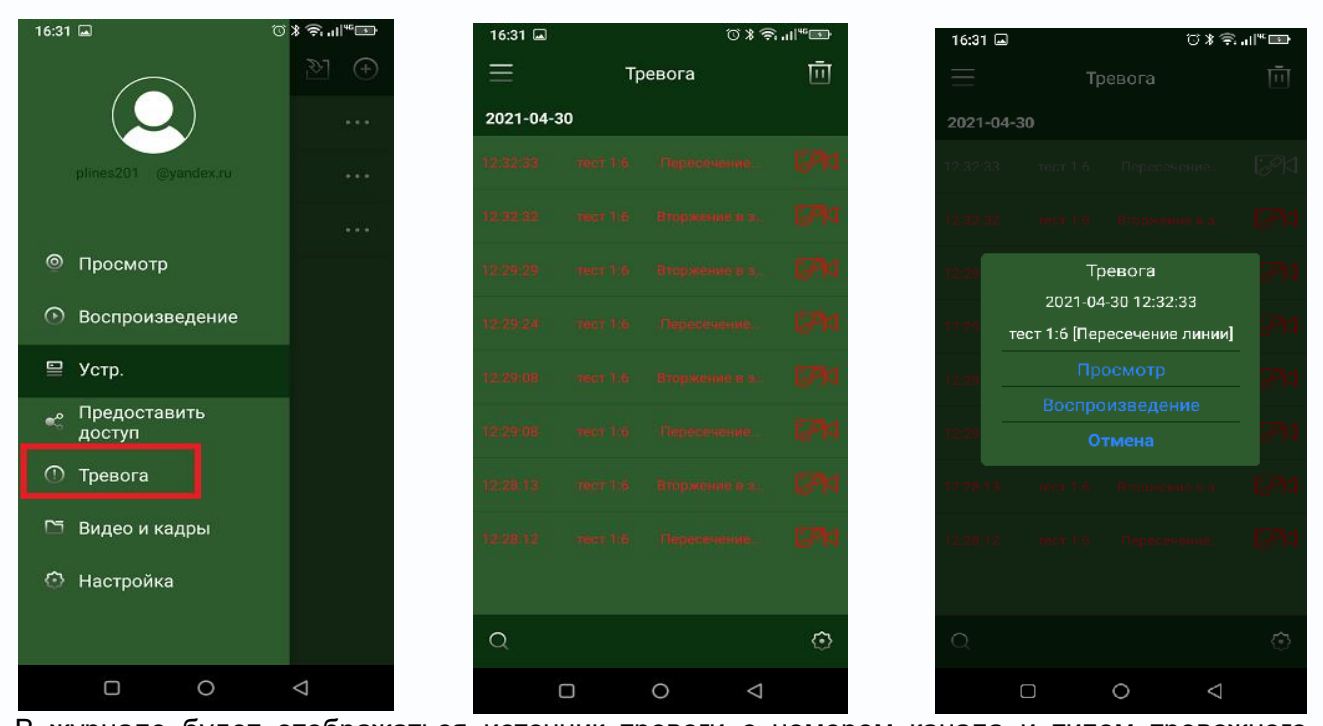

В журнале будет отображаться источник тревоги с номером канала и типом тревожного события. При клике на тревогу откроется меню, в котором можно посмотреть живое видео того канала, на котором произошло тревожное событие (**Просмотр**), или запись (**Воспроизведение**, если запись осуществлялась) тревожного события.

Для того, чтобы устройство отправляло тревожные сообщения, необходимо чтобы эти тревожные события были настроены на самом устройстве (видеорегистраторе, камере). Смартфон всего лишь получает список этих событий от устройства.

Для настройки тревожных уведомлений кликните  $\Omega$ .

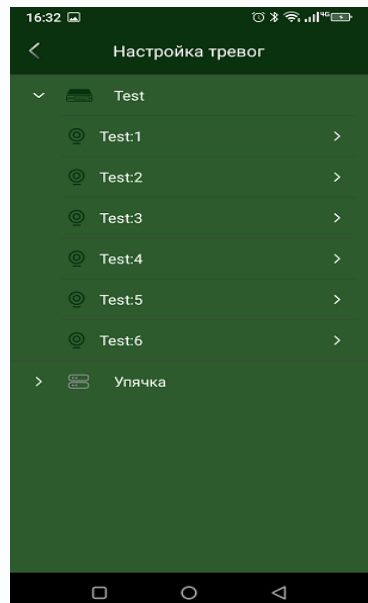

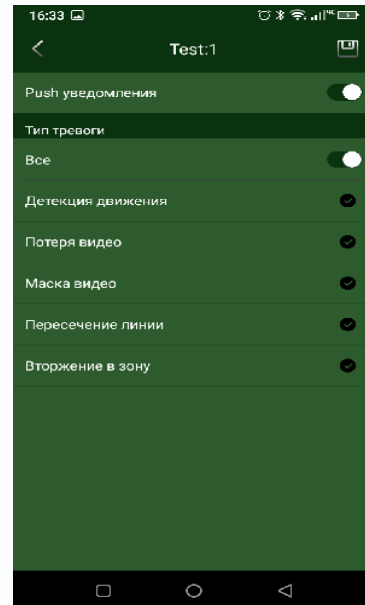

Уведомления настраиваются независимо для каждого канала видеорегистратора, можно разрешить или запретить любые доступные для данного канала уведомления.

#### <span id="page-27-0"></span>**14. Воспроизведение архива в мобильном приложении TS VMS 2.0**

Приложение TS VMS 2.0 может воспроизводить записи с видеорегистраторов (и IP камер с установленной SD картой).

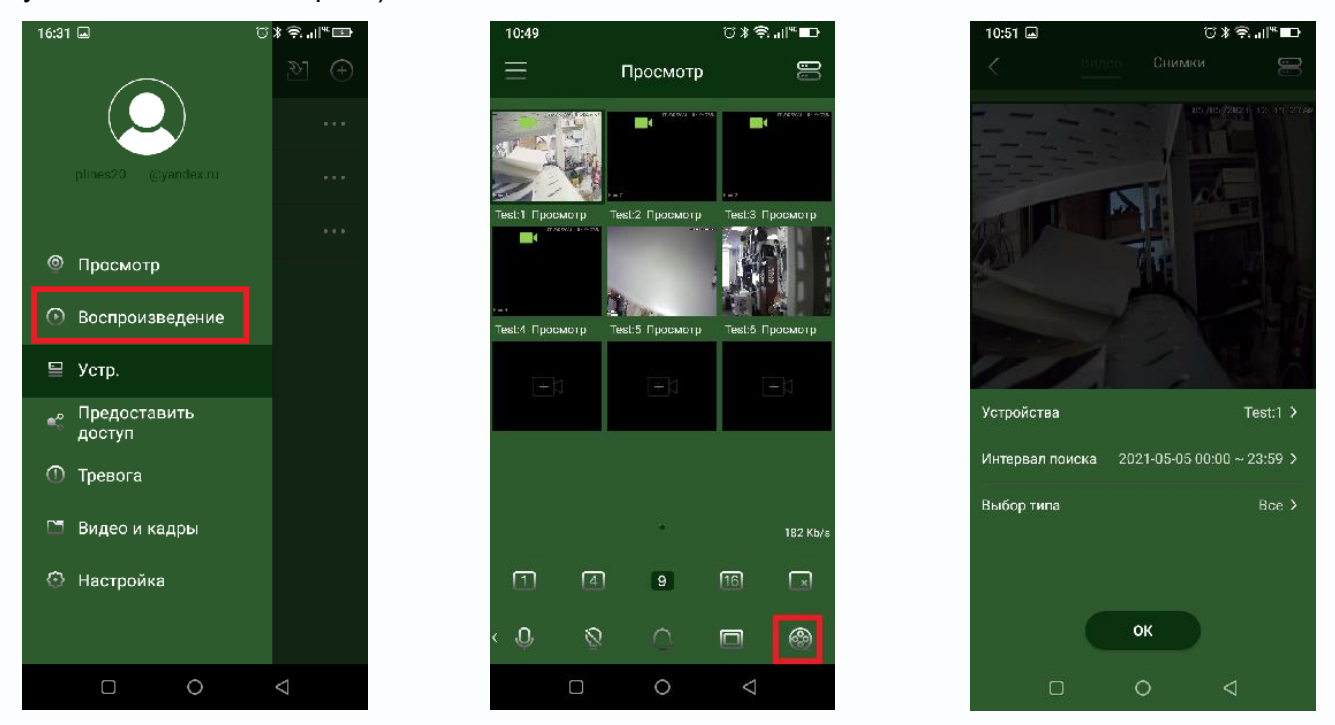

Для воспроизведения архива перейдите в меню **Воспроизведение** из основного меню или меню просмотра живого видео. При просмотре живого видео промотайте нижнее меню вправо до появления нужного значка. Далее выберите устройство, интервал поиска и тип записей.

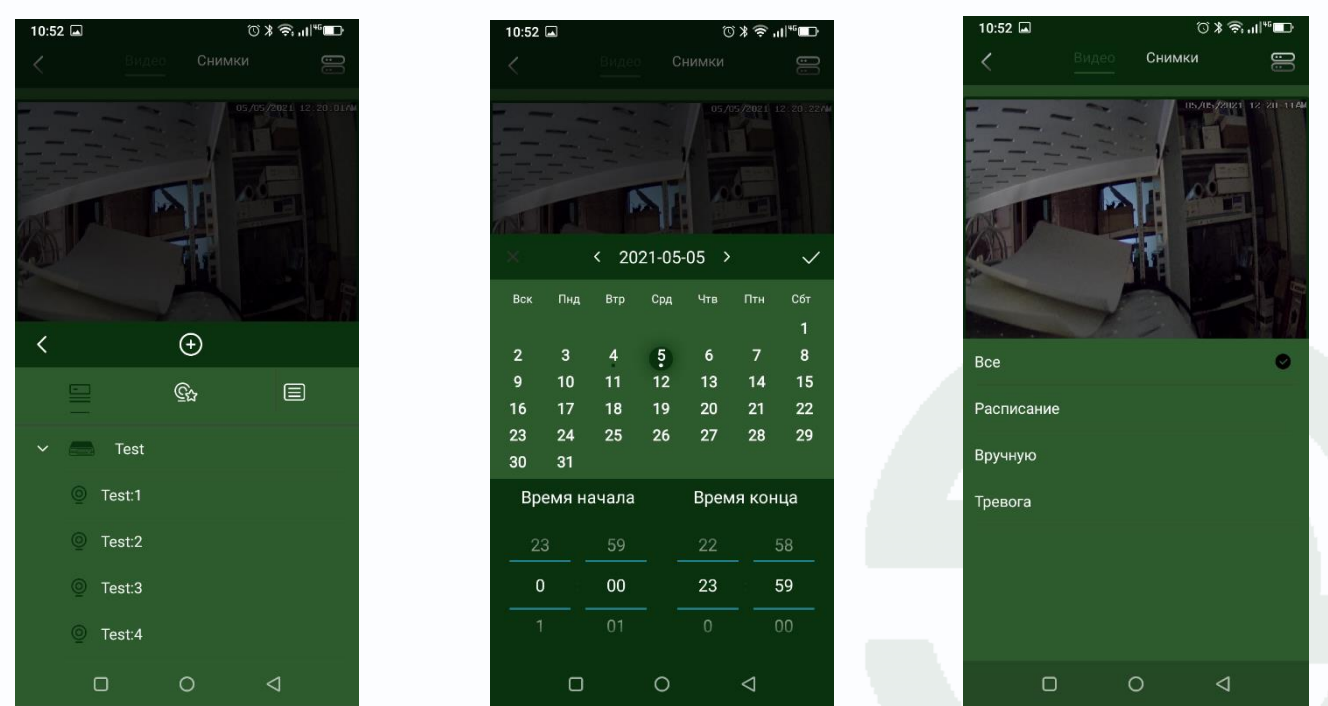

Даты, в которые имеются записи. Помечены точкой под этой датой при выборе интервала поиска  $\frac{4}{3}$ .

### Руководство по работе с облачным сервисом

### $\mathbf{\mathbb{G}}$ TANTOS

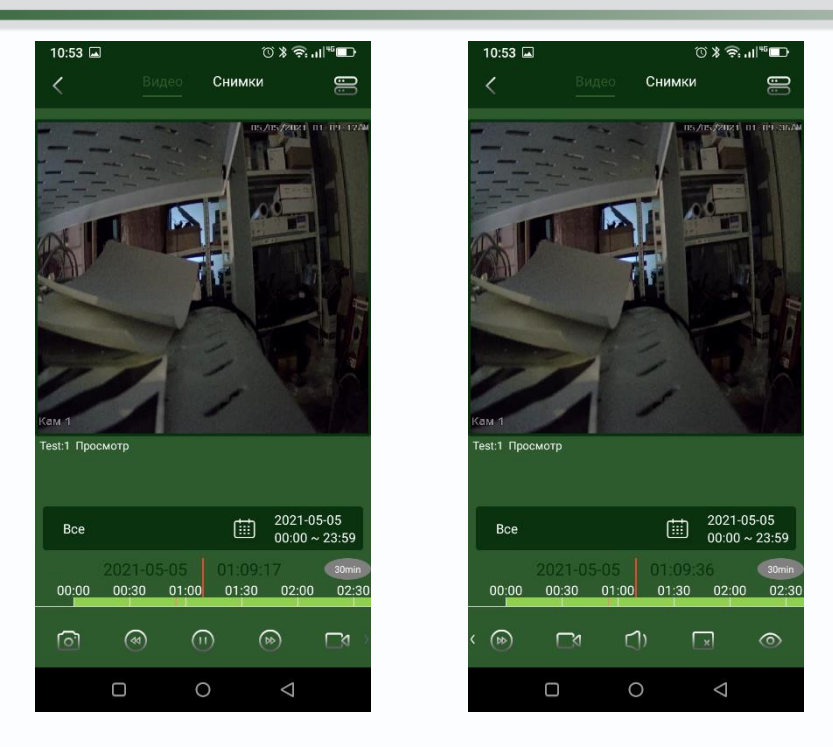

Временная шкала при постоянной записи зеленого цвета, при записи по событиям – красного. Внизу находятся кнопки управления, справа – масштаб шкалы <sup>30min</sup>. Также тут можно сохранить кадр или ролик в память телефона, включить звук и т.д.

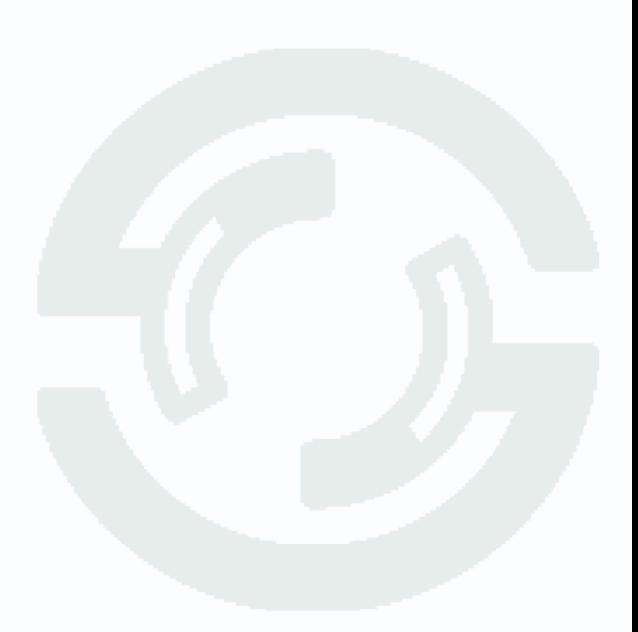